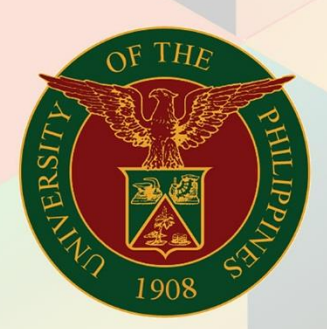

# University of the Philippines

# **EMIS**

Financial Management Information System<br>User Manual

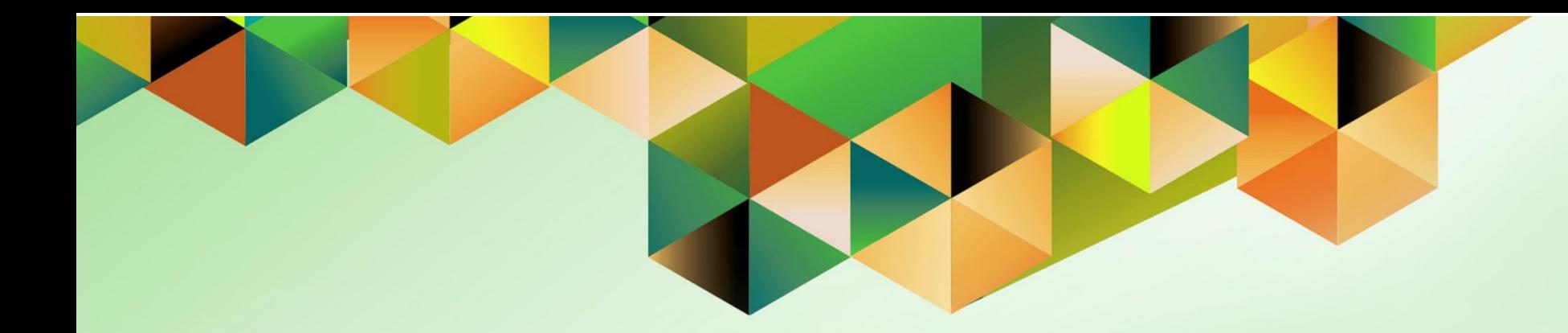

# **CREATE ACCOUNTING WITH DISBURSEMENT VOUCHERS (DVs) IN FOREIGN CURRENCY**

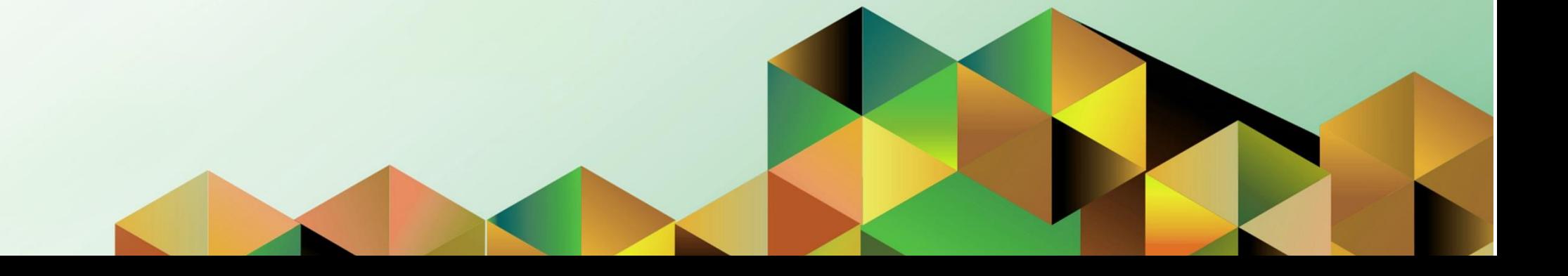

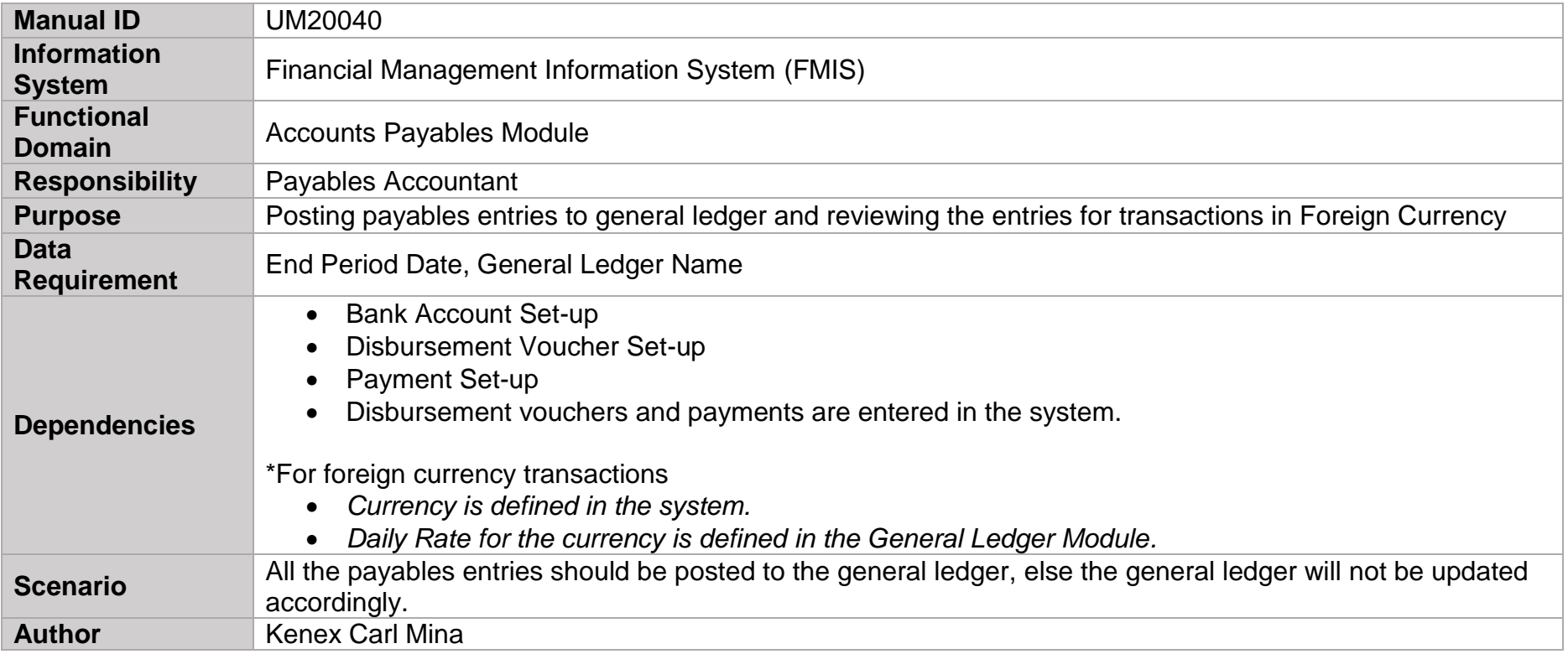

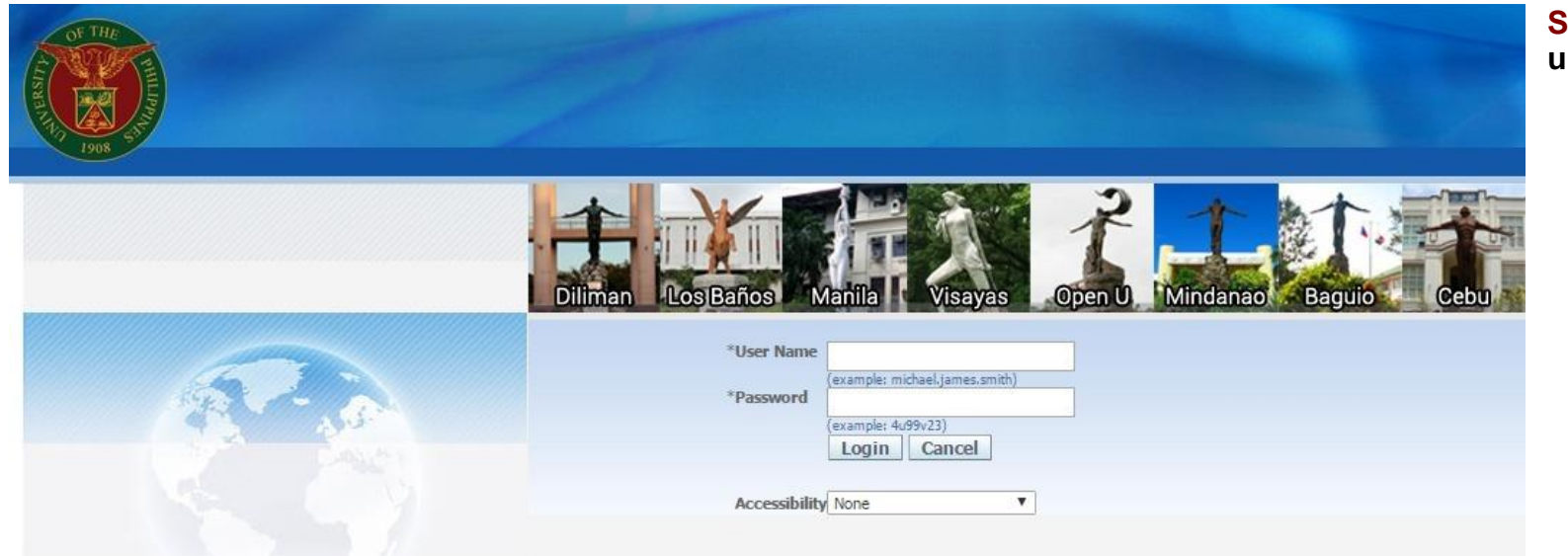

# **Step 1.** Log in to **uis.edu.ph.**

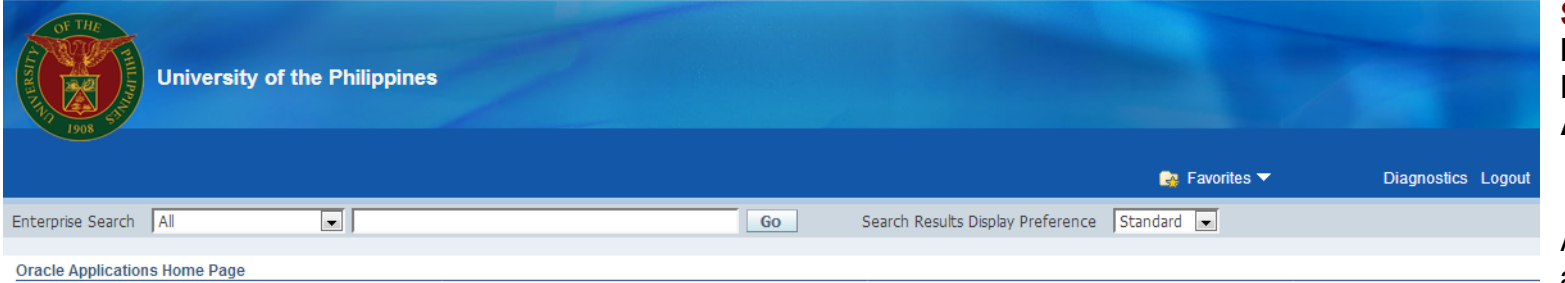

**Step 2.** On the **FMIS Main Menu**, click **Payables Accountant**.

A dropdown list will appear.

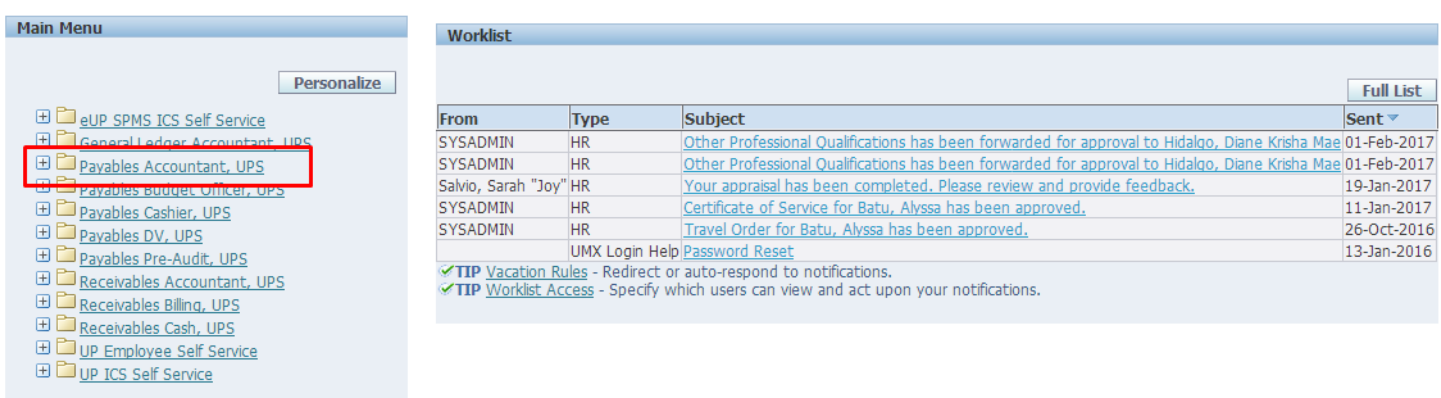

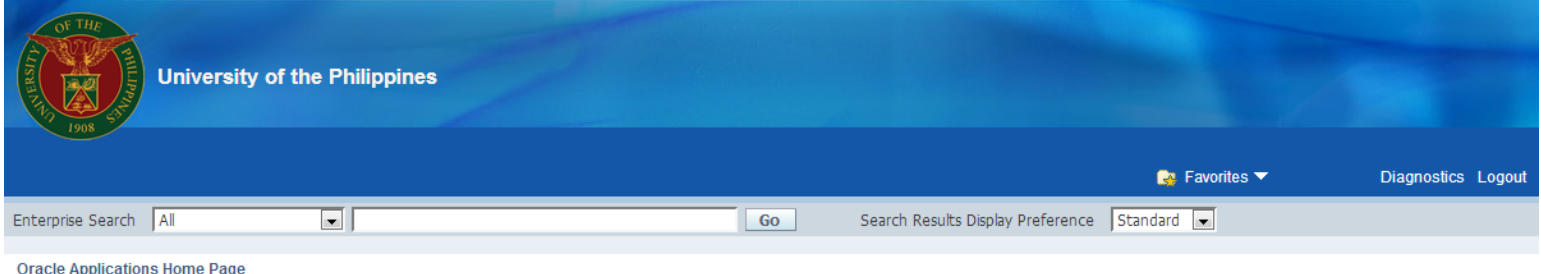

**Step 3.** From the Payables Accountant dropdown list, click **Other***.*

Another dropdown list will appear.

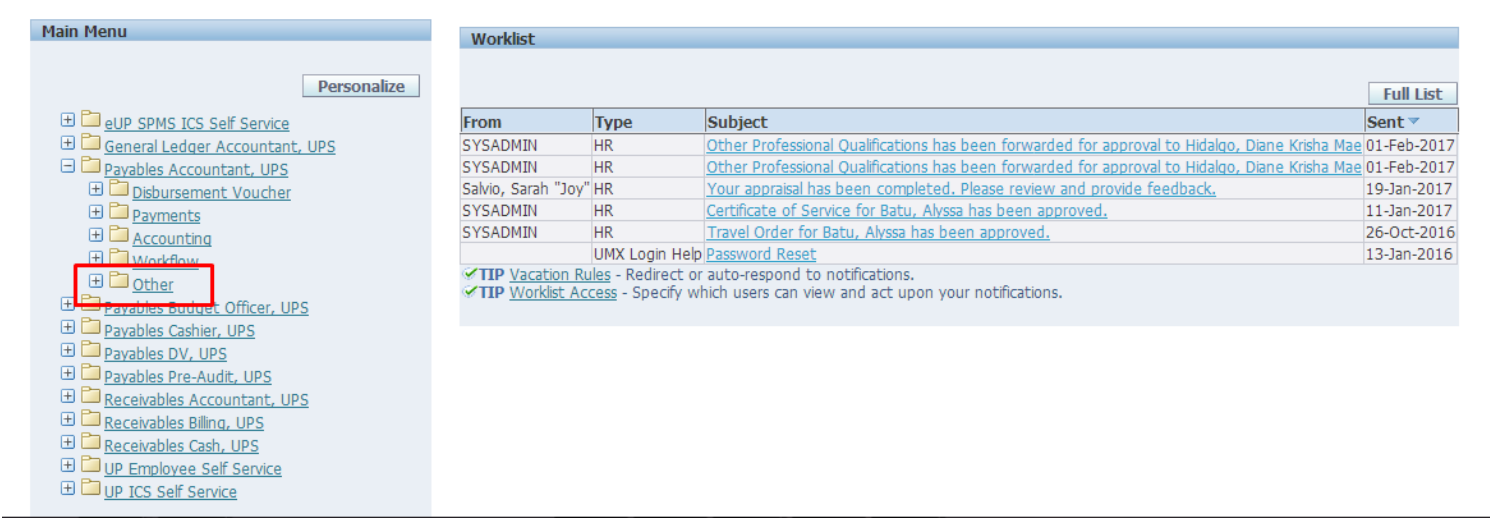

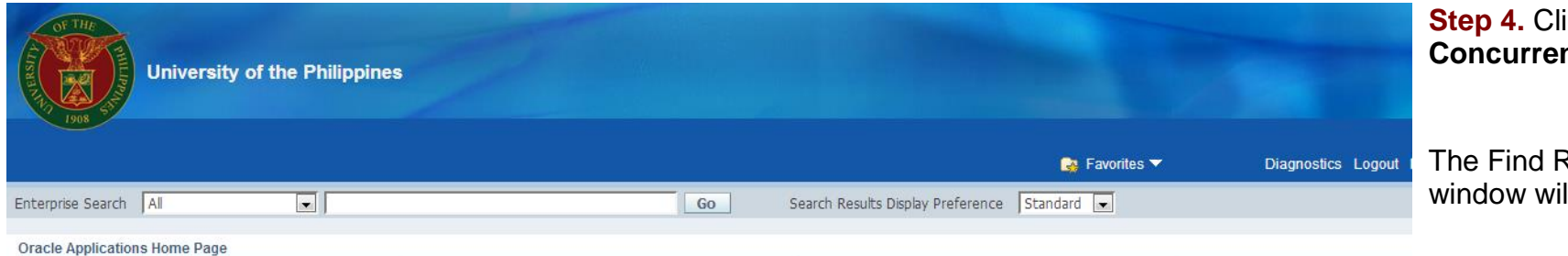

**Step 4.** Click **Concurrent**.

The Find Request window will open.

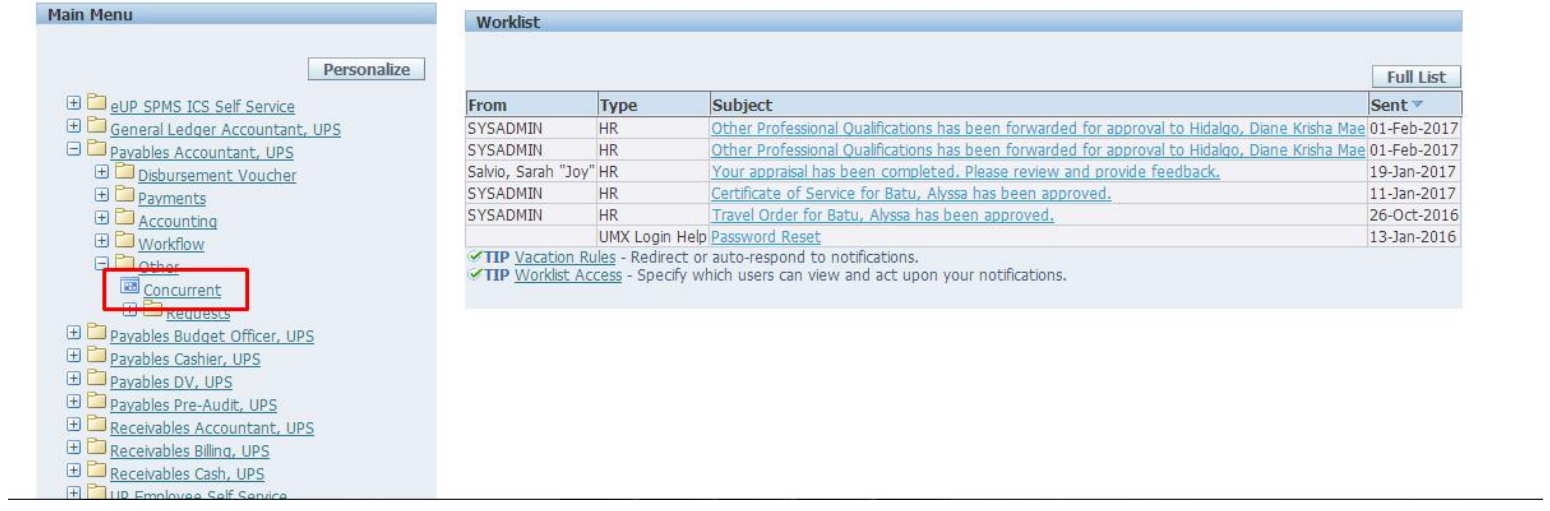

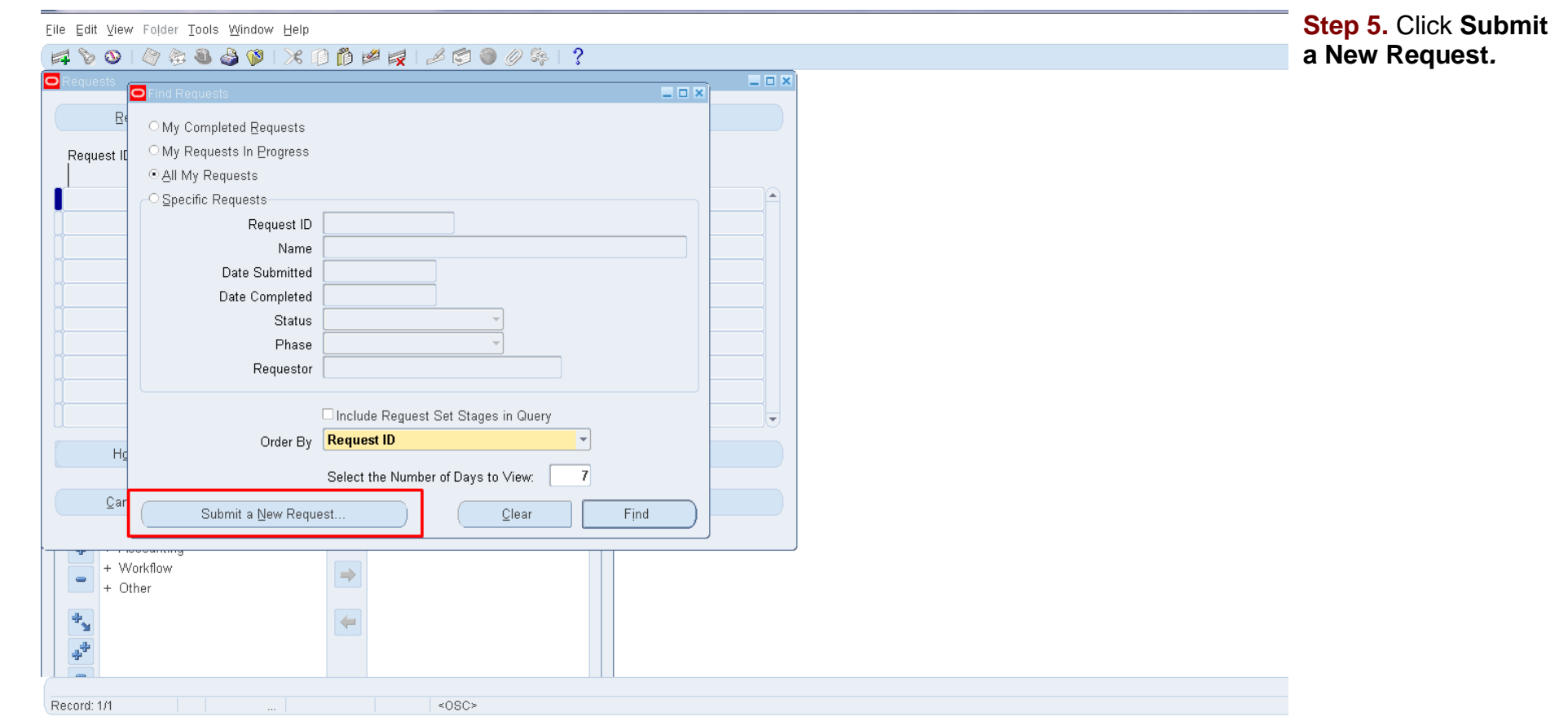

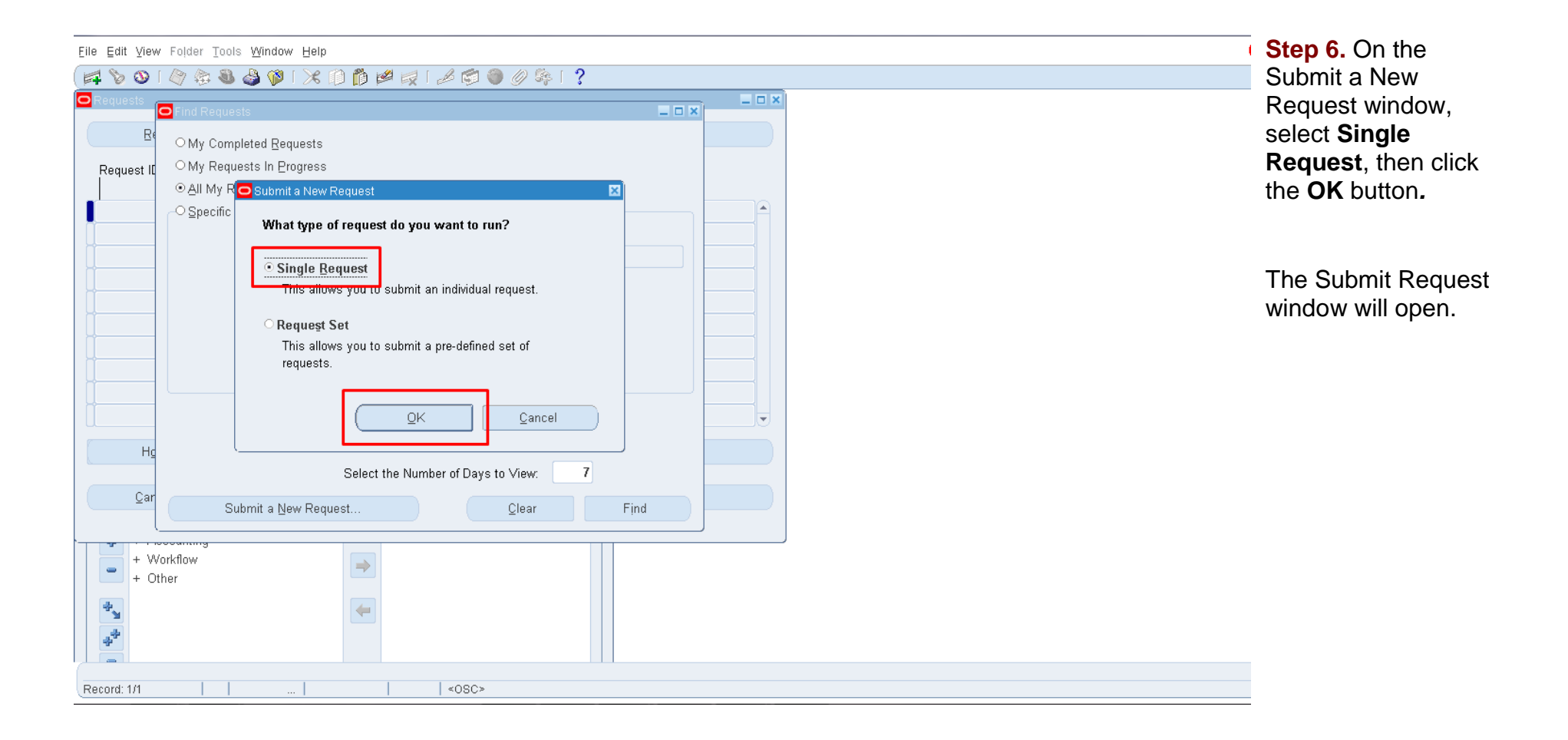

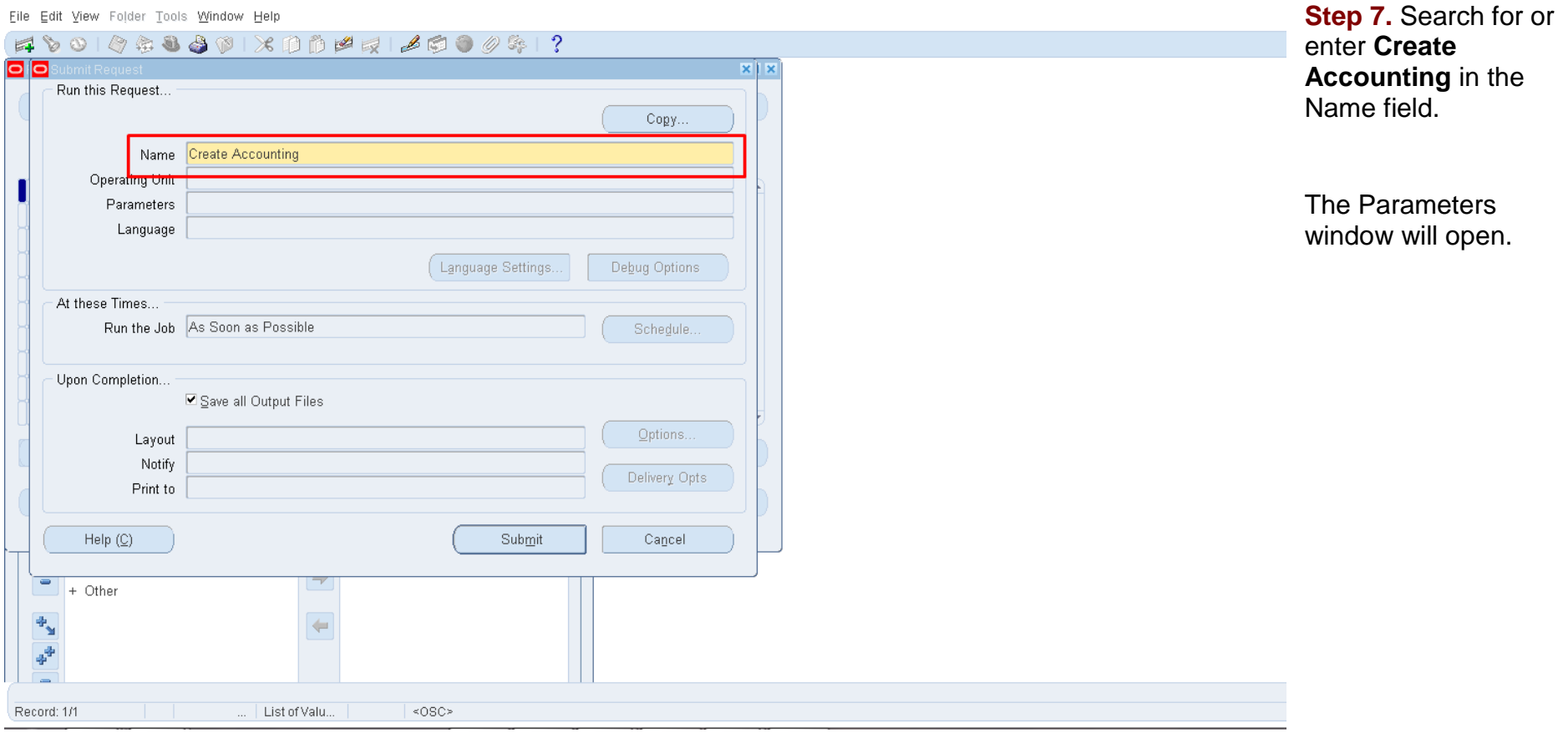

Eile Edit View Folder Tools Window Help

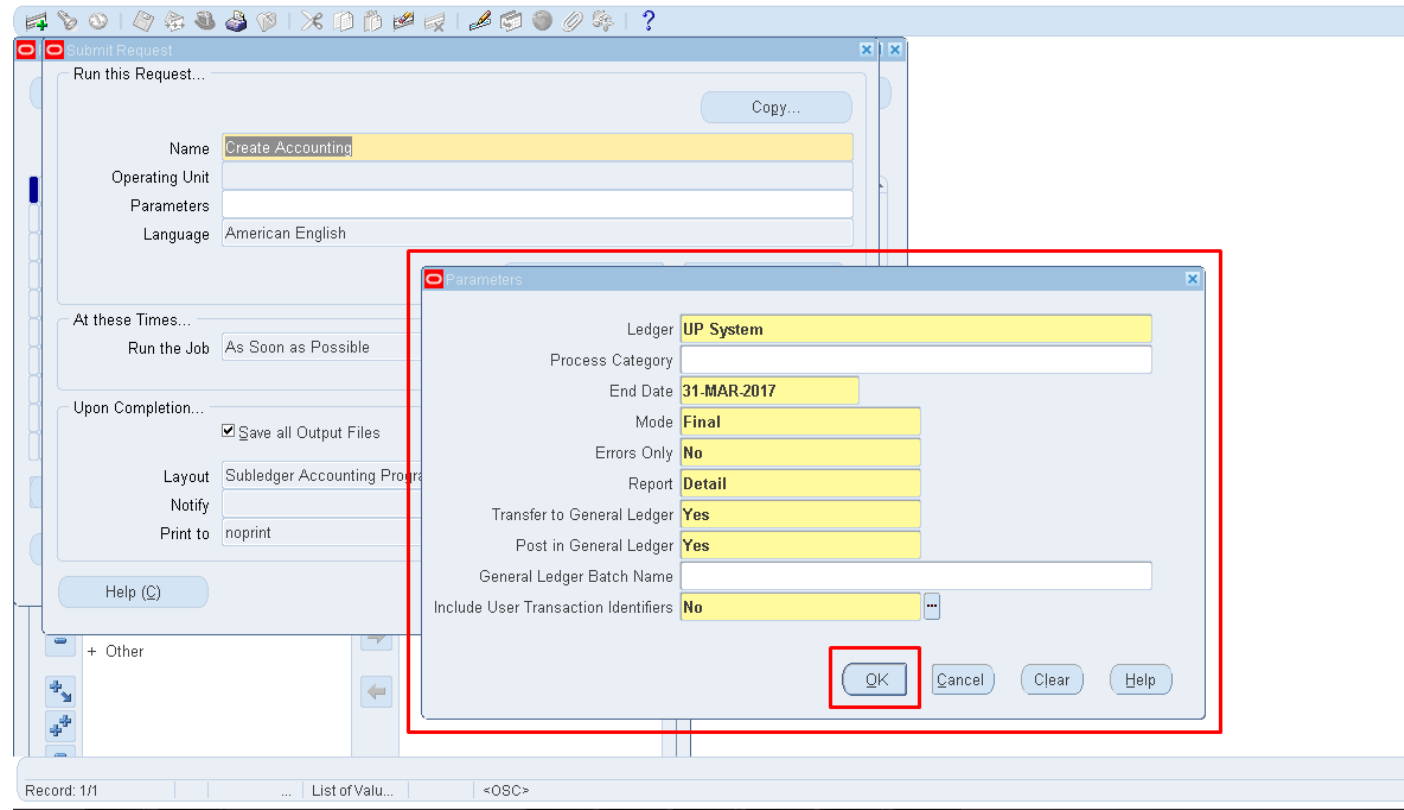

**Step 8.** Fill out all the required details, then click the **OK** button.

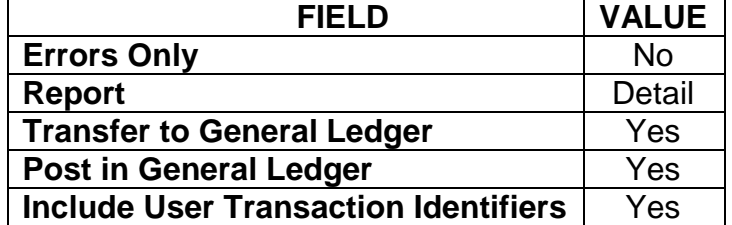

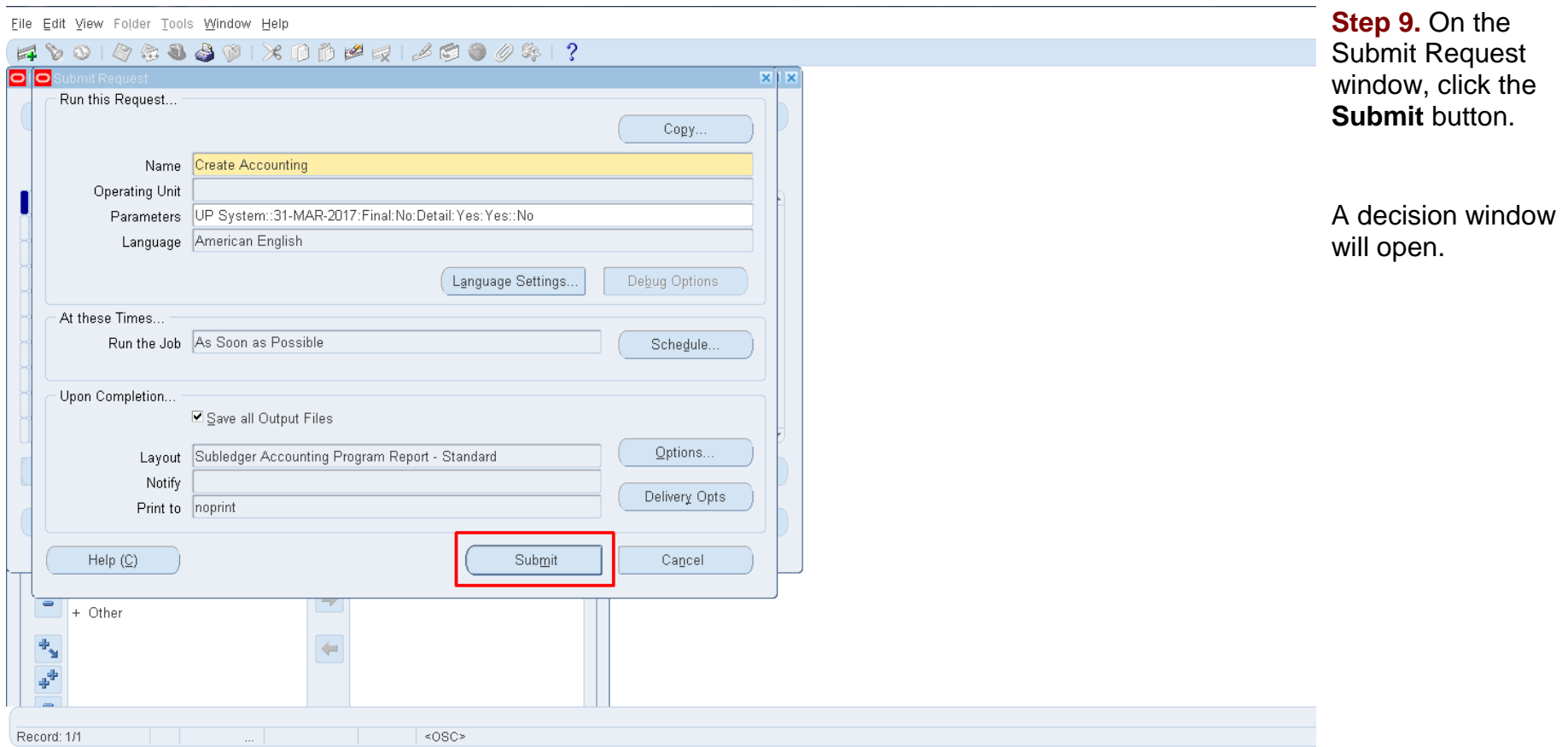

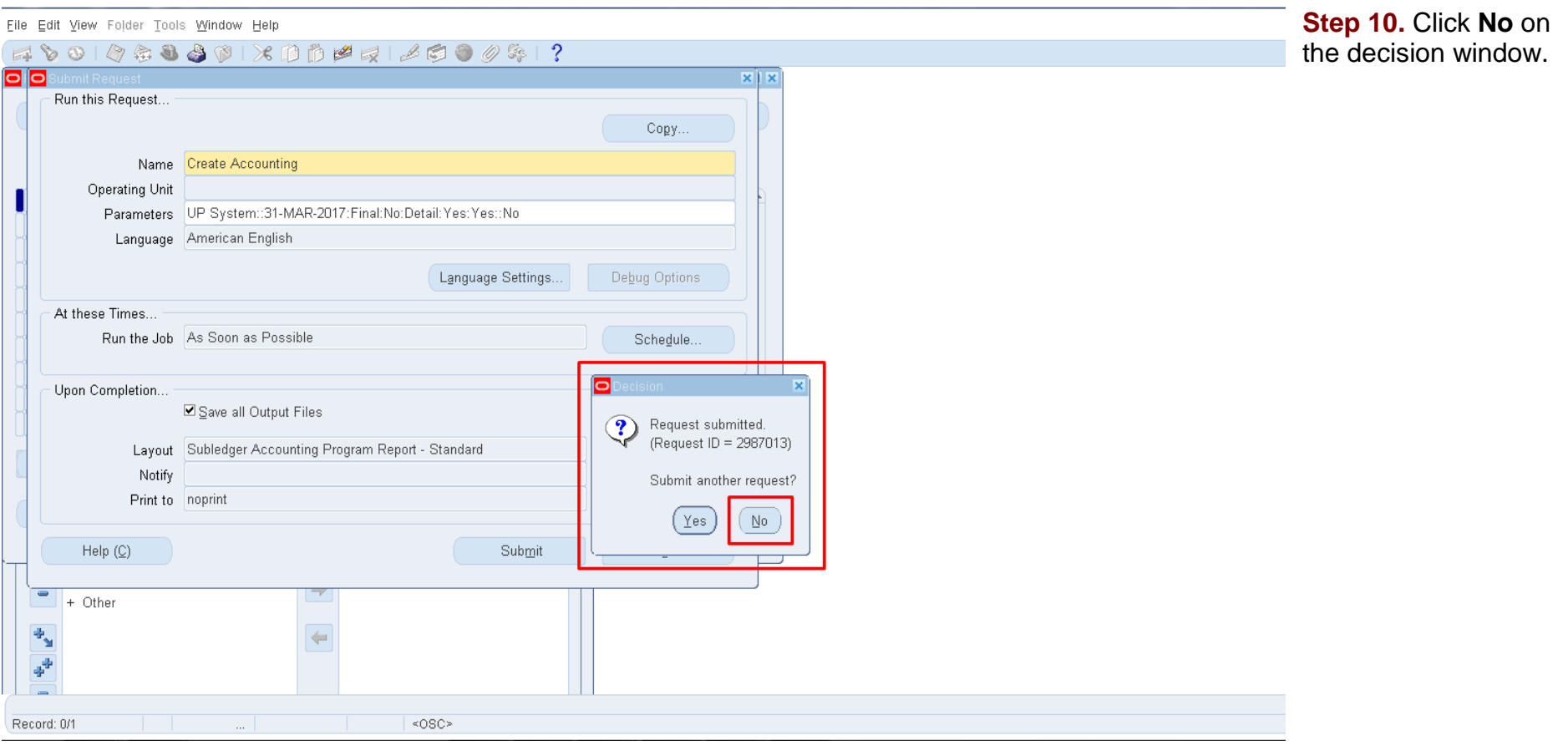

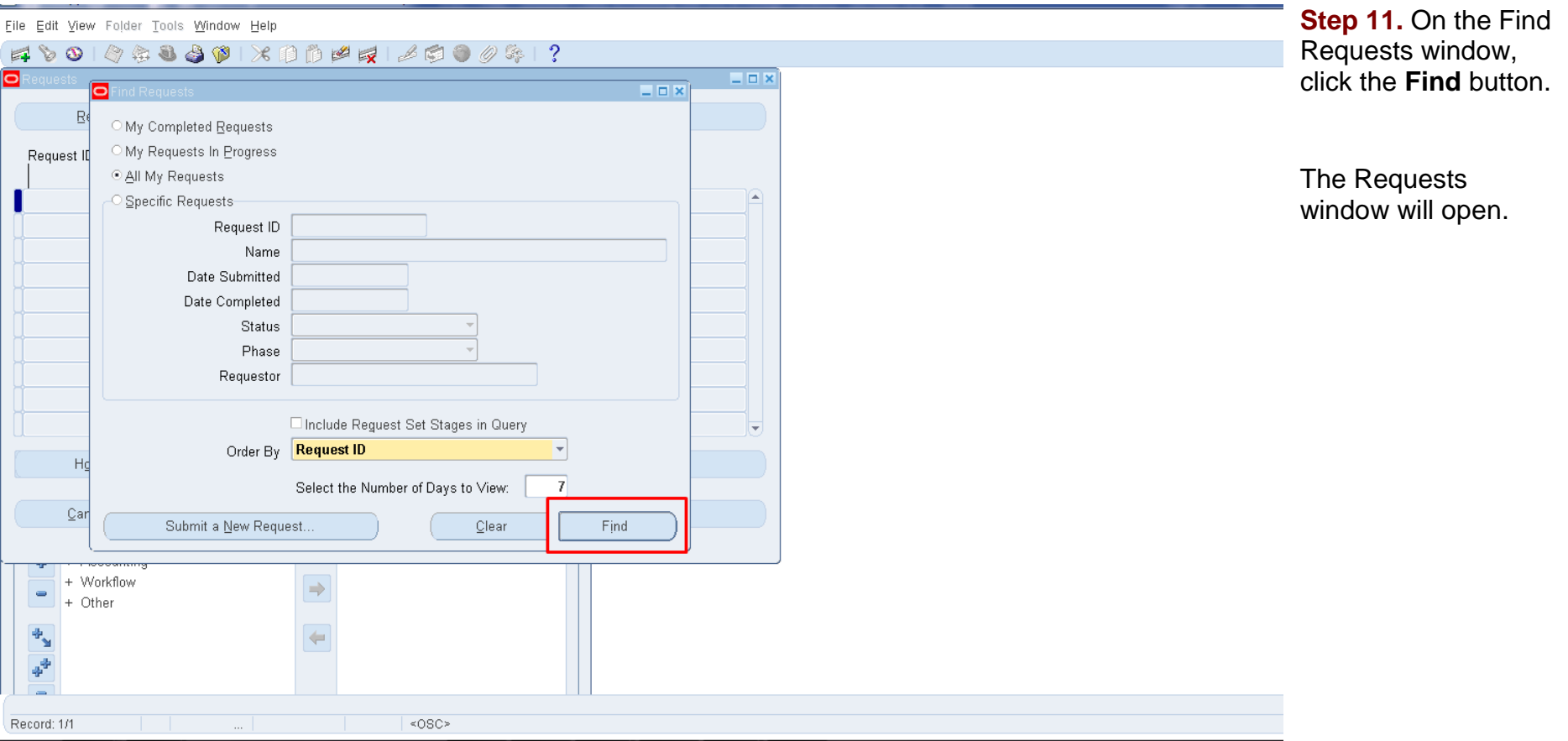

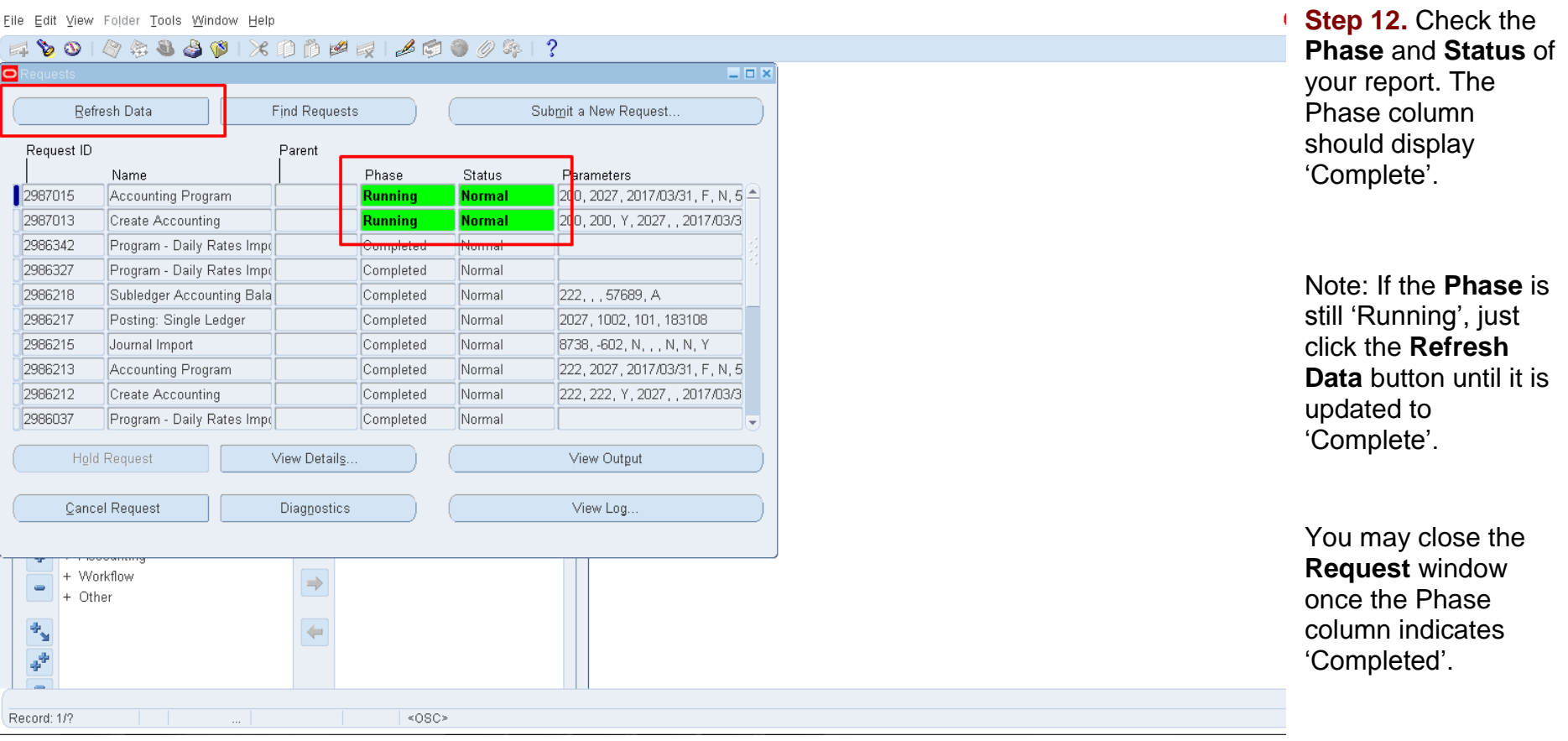

# **Expected Result**

All the Payables Module Transactions before the entered **End Date** will be accounted and posted to the general ledger.

# **REVIEW JOURNAL ENTRIES OF INDIVIDUAL DISBURSEMENT VOUCHERS**

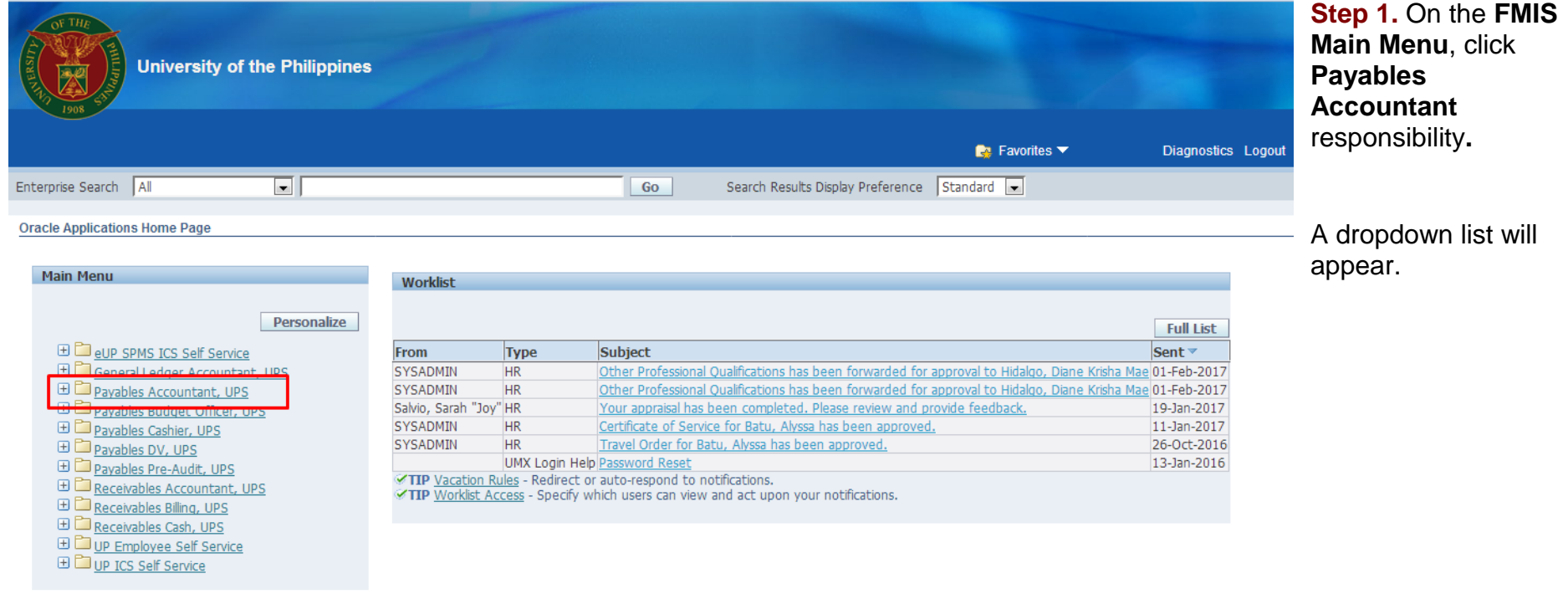

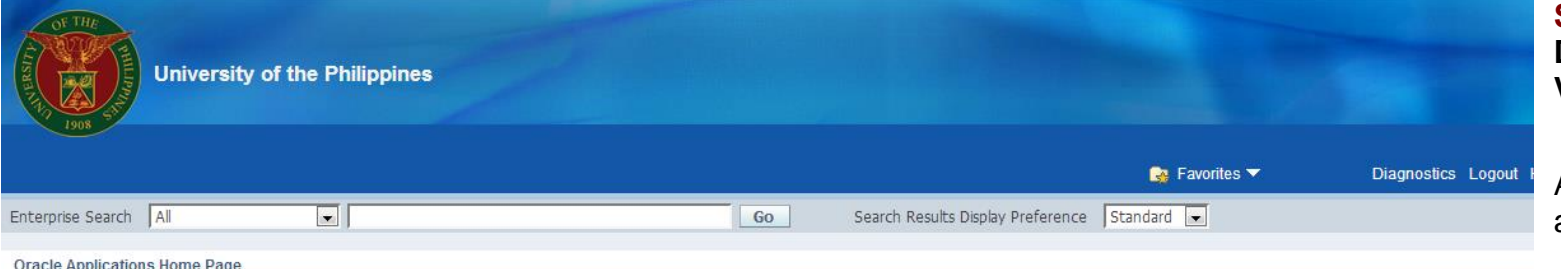

**Step 2.** Click the **Disbursement Voucher** folder*.*

A dropdown list will appear.

#### $\overline{\phantom{a}}$ Main Menu Worklist Personalize **Full List** ED eup SPMS ICS Self Service From Subject Sent v Type **ED** General Ledger Accountant, UPS SYSADMIN **HR** Other Professional Qualifications has been forwarded for approval to Hidalgo, Diane Krisha Mae 01-Feb-2017 SYSADMIN  $HR$ Other Professional Qualifications has been forwarded for approval to Hidalgo, Diane Krisha Mae 01-Feb-2017 田 **ED** Disbursement Voucher Salvio, Sarah "Joy" HR Your appraisal has been completed. Please review and provide feedback. 19-Jan-2017 Certificate of Service for Batu, Alyssa has been approved. SYSADMIN HR 11-Jan-2017 SYSADMIN HR Travel Order for Batu, Alyssa has been approved. 26-Oct-2016  $\Box$  Accounting UMX Login Help Password Reset 13-Jan-2016 E Workflow TIP Vacation Rules - Redirect or auto-respond to notifications. **ED** Other TIP Worklist Access - Specify which users can view and act upon your notifications. **ED** Disbursement Voucher **ED** Payments  $\bigoplus$   $\bigoplus$  Accounting **ED** Workflow **ED** other **ED** Payables Budget Officer, UPS **ED** Payables Cashier, UPS El Payables DV, UPS El Payables Pre-Audit, UPS FI Pacairables Accountant 1105

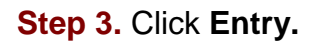

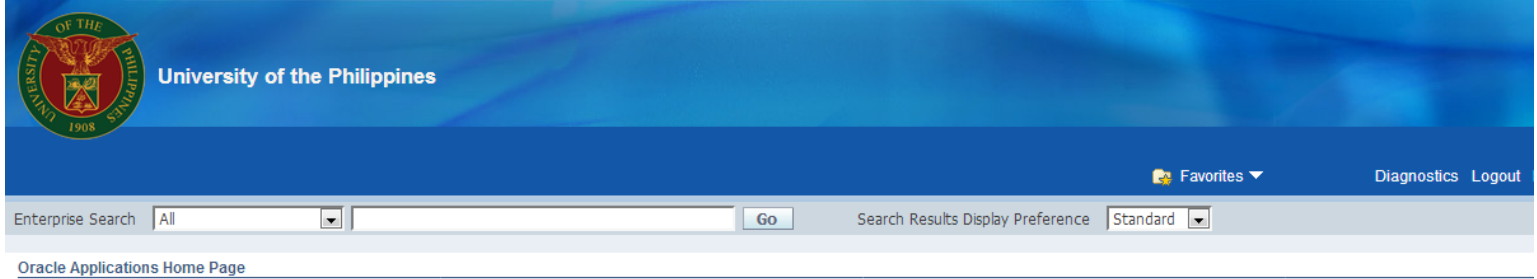

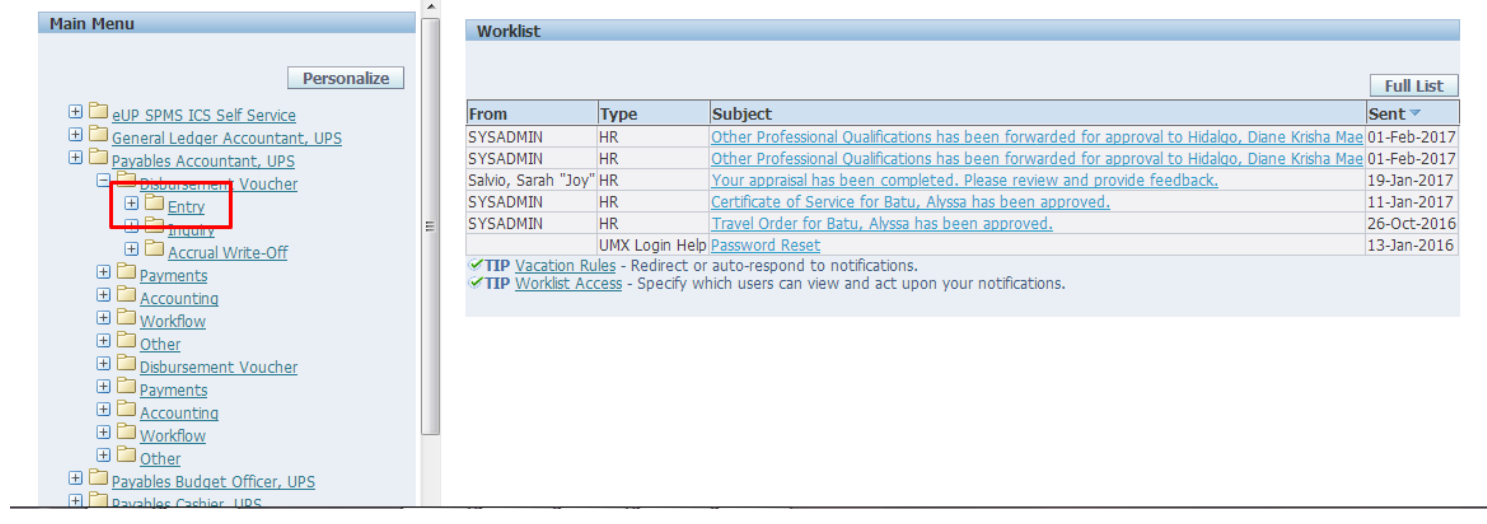

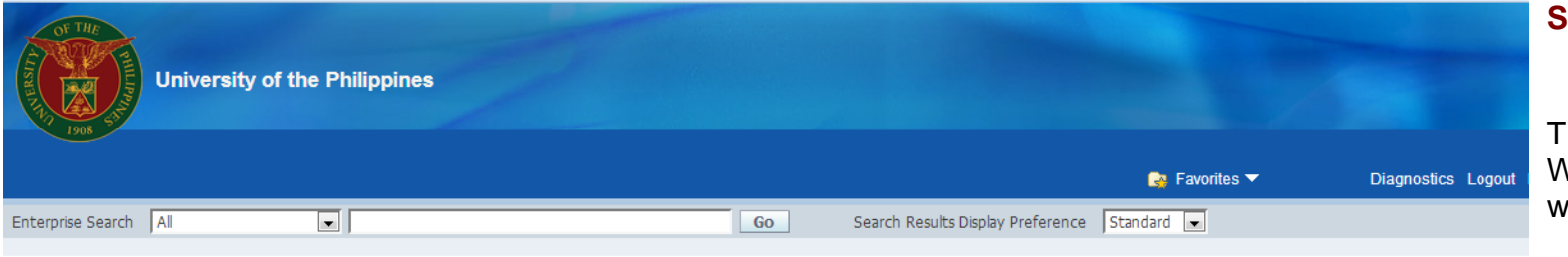

**Step 4.** Select **DV.** 

The Invoice Workbench window will open.

### **Oracle Applications Home Page**

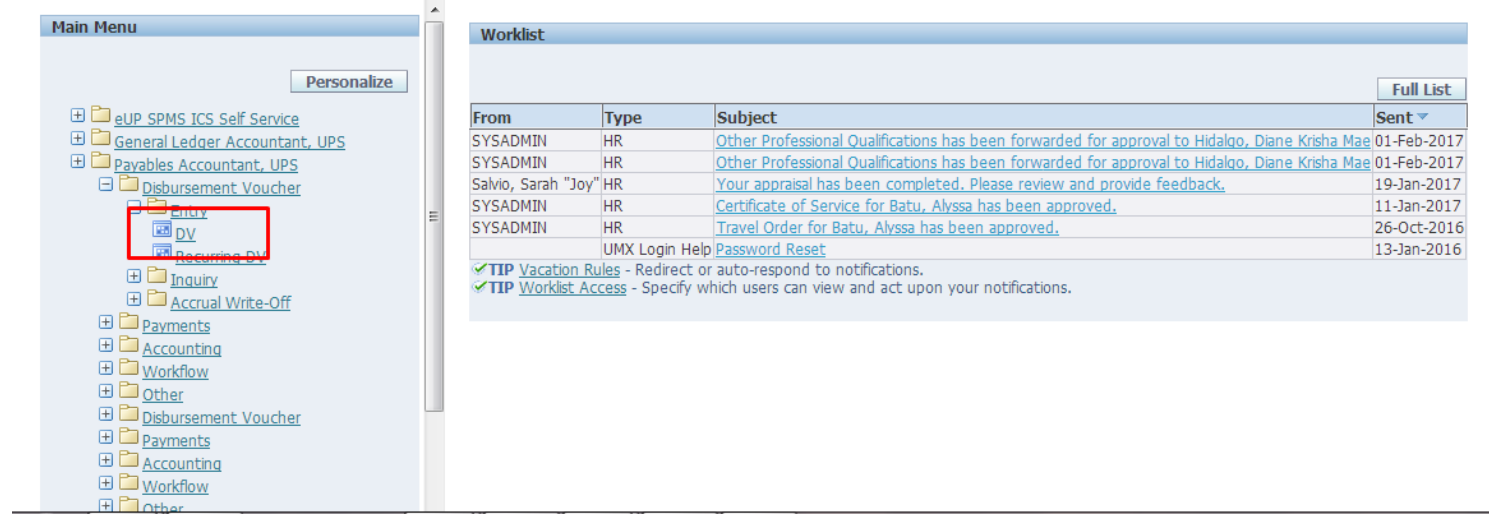

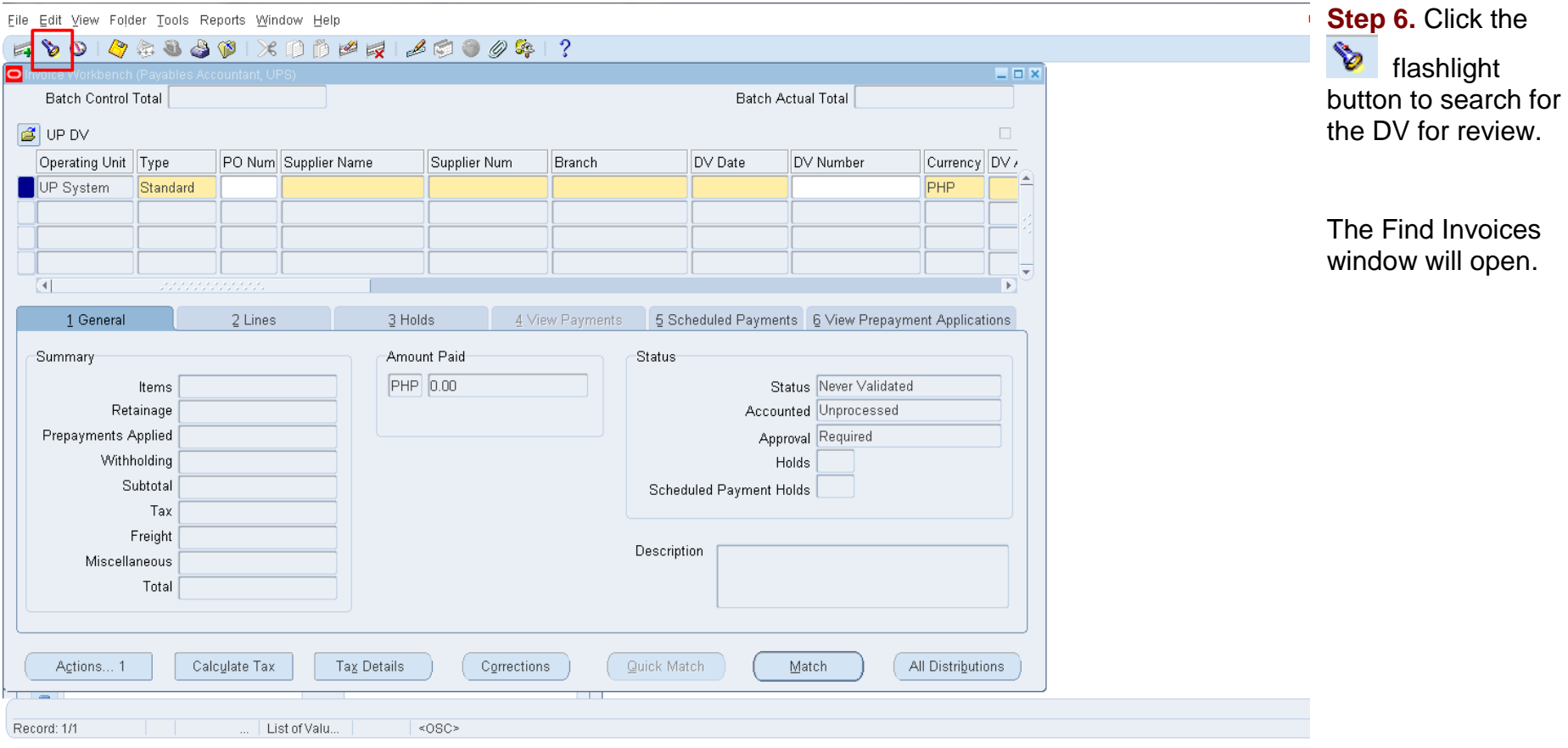

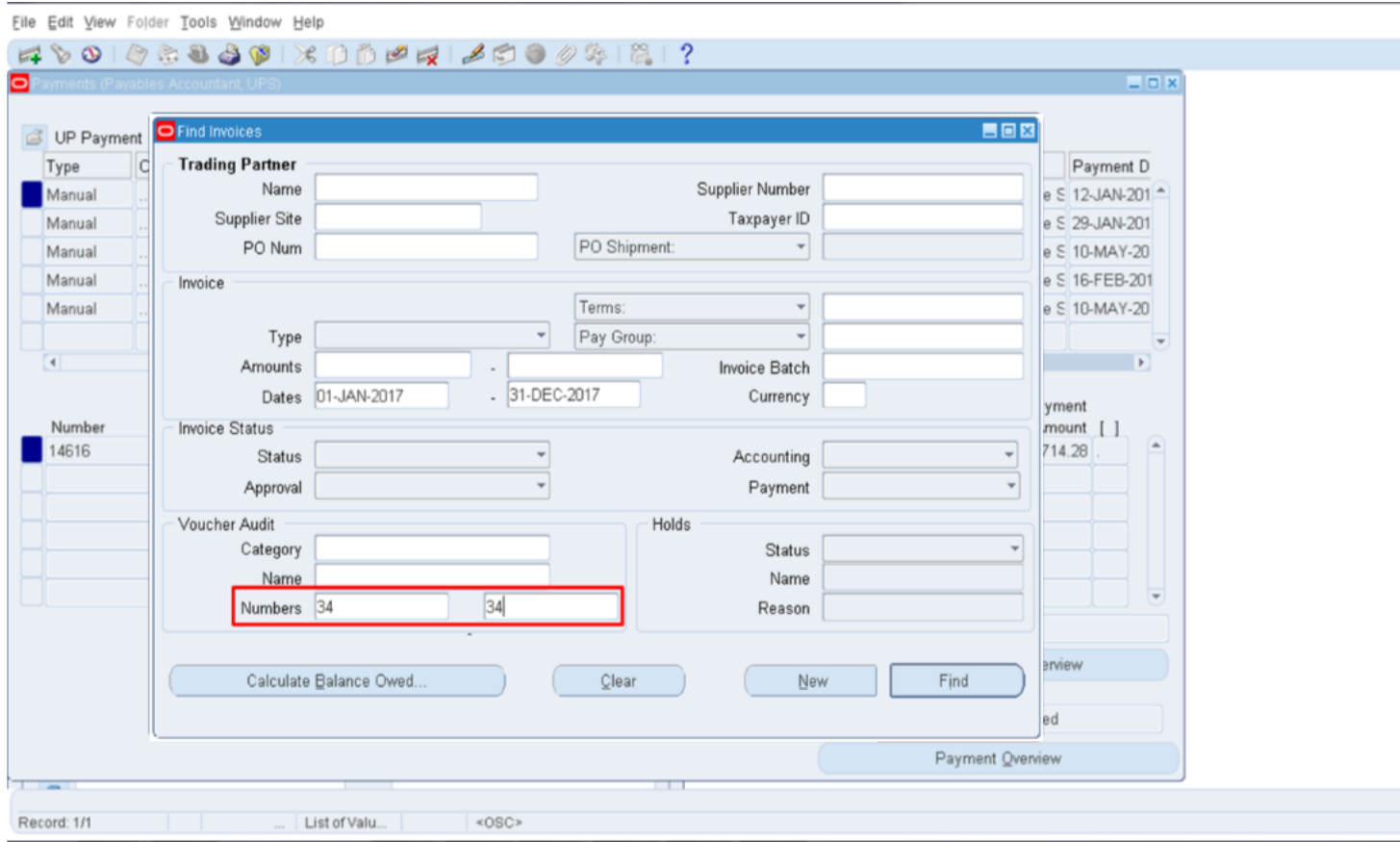

**Step 7.** Enter the DV Number on the **Numbers** field under the Voucher Audit subsection, then click **Find.** 

You will be redirected to the Invoice Workbench.

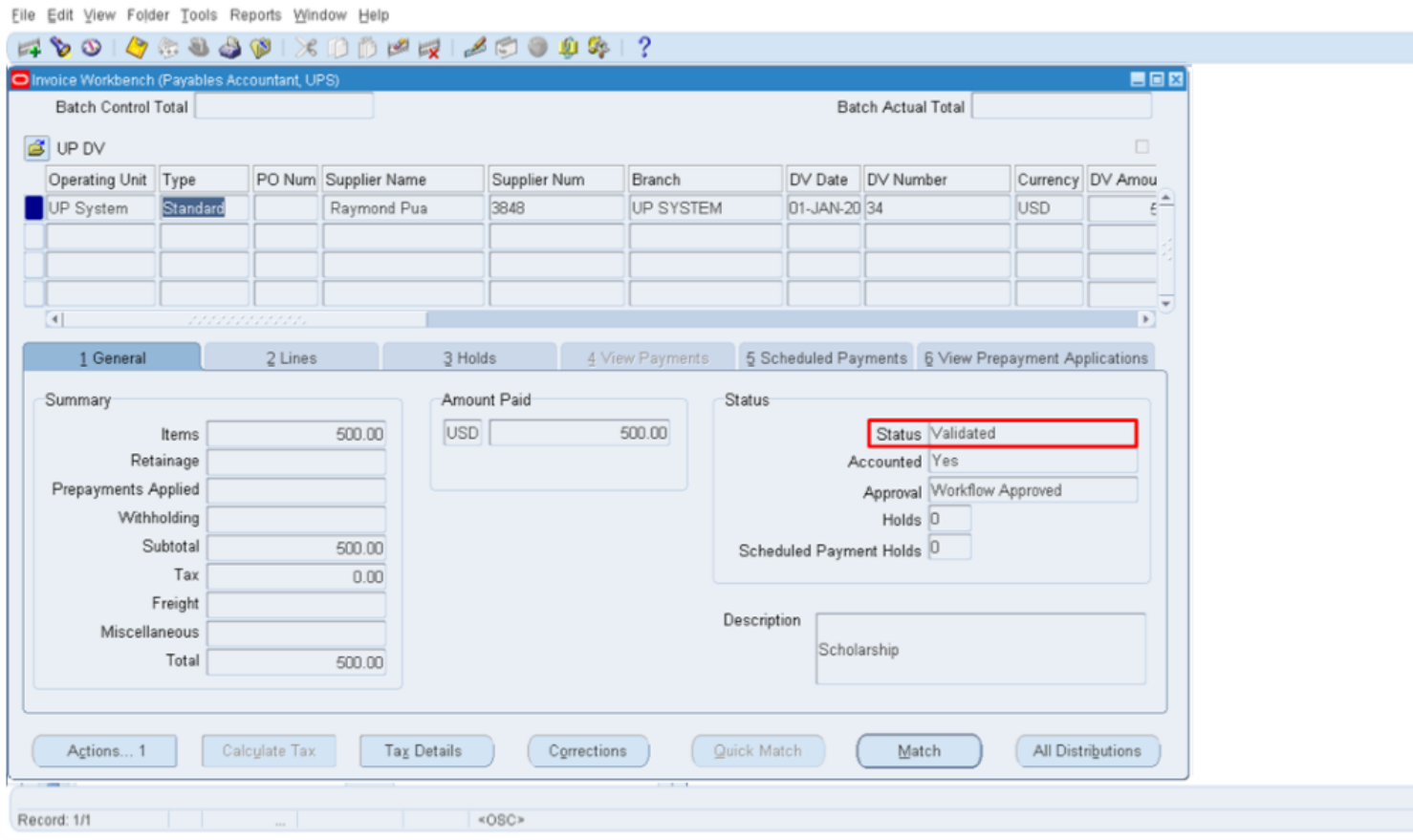

**Step 8. Check the Status** of the DV on the Invoice Workbench window. The status should be **Validated.** 

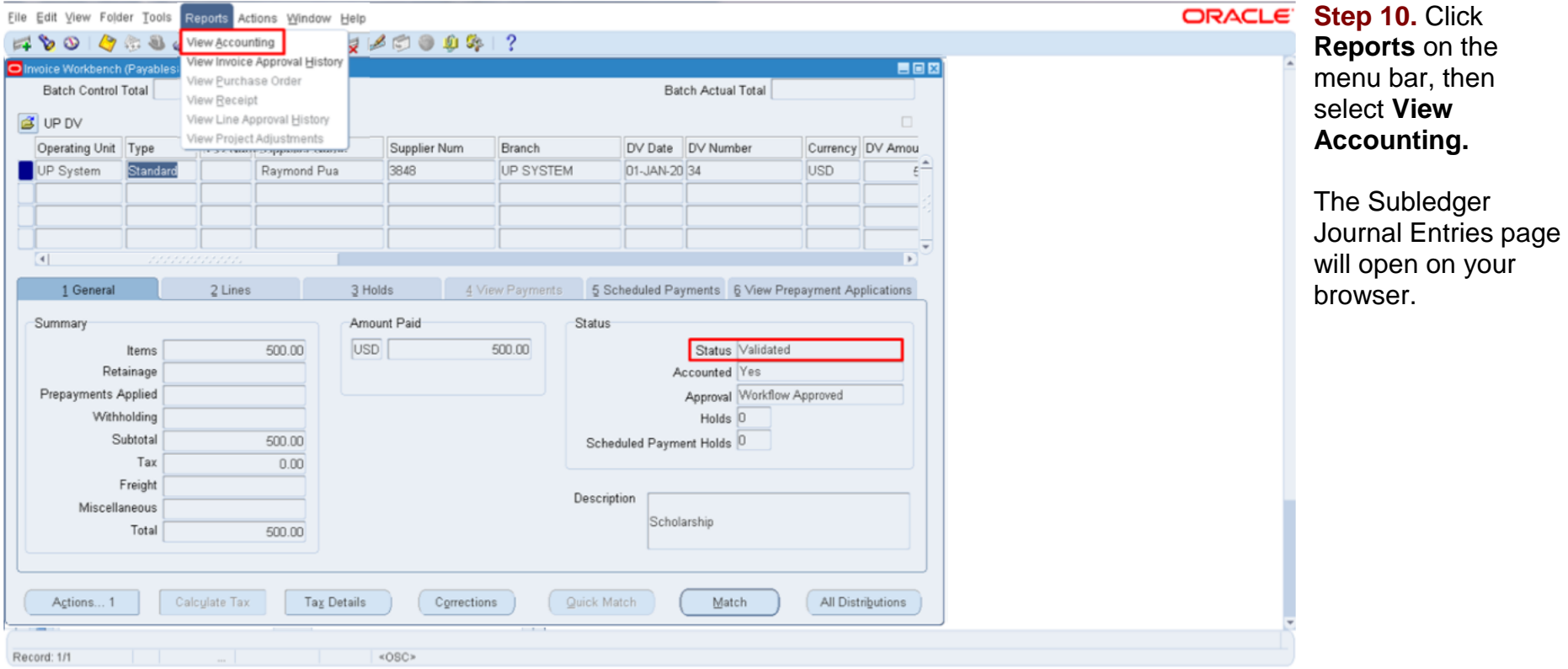

 $\mathcal{L}^{\mathcal{L}}$  . The set of the set of  $\mathcal{L}^{\mathcal{L}}$ 

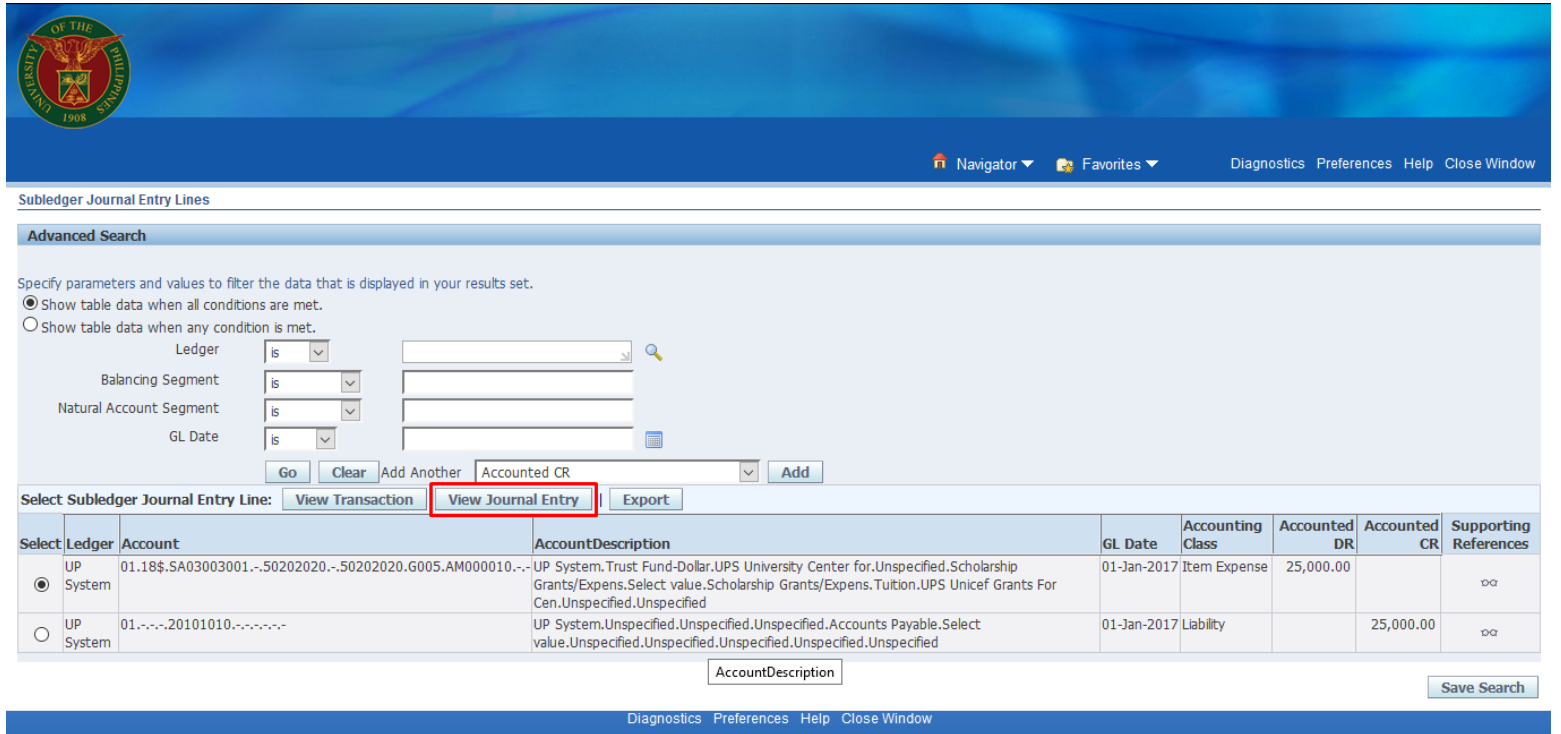

Copyright (c) 2006, Oracle. All rights reserved.

**Step 10.** Click on the **View Journal Entry** button*.* 

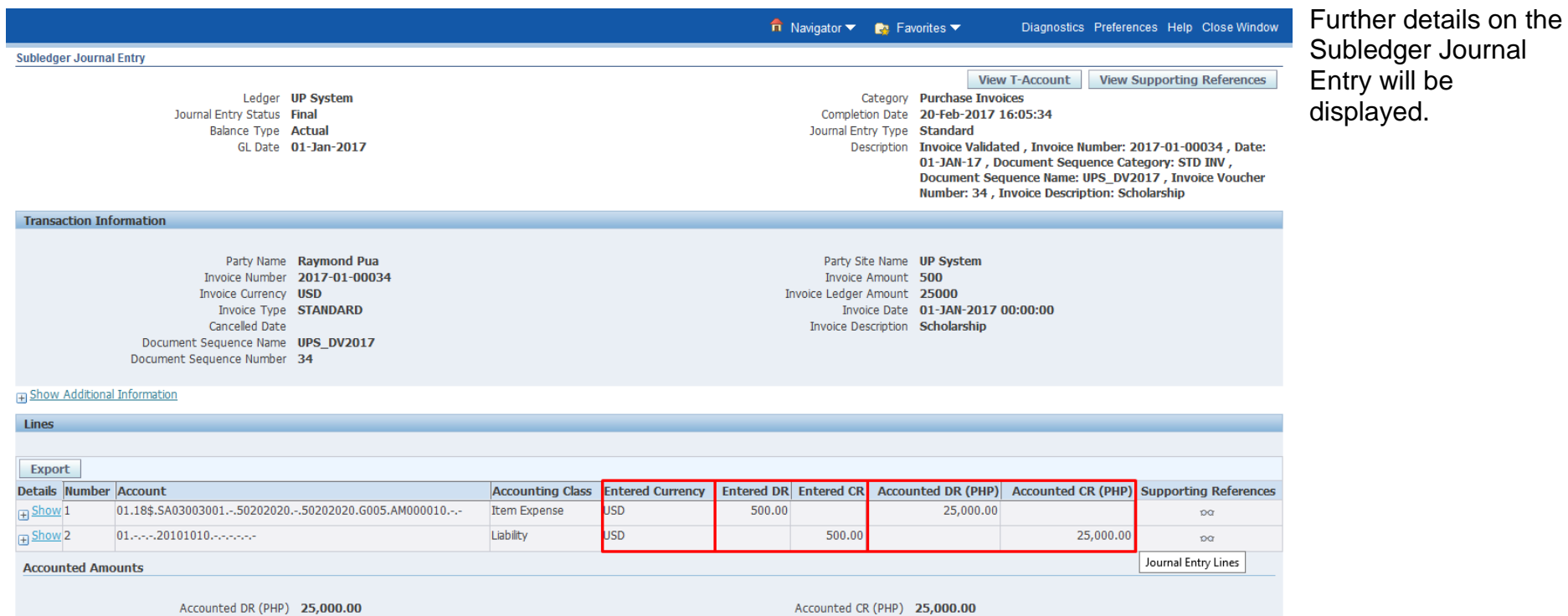

Return to Subledger Journal Entry Lines

# **REVIEW JOURNAL ENTRIES OF INDIVIDUAL PAYMENT ENTRIES**

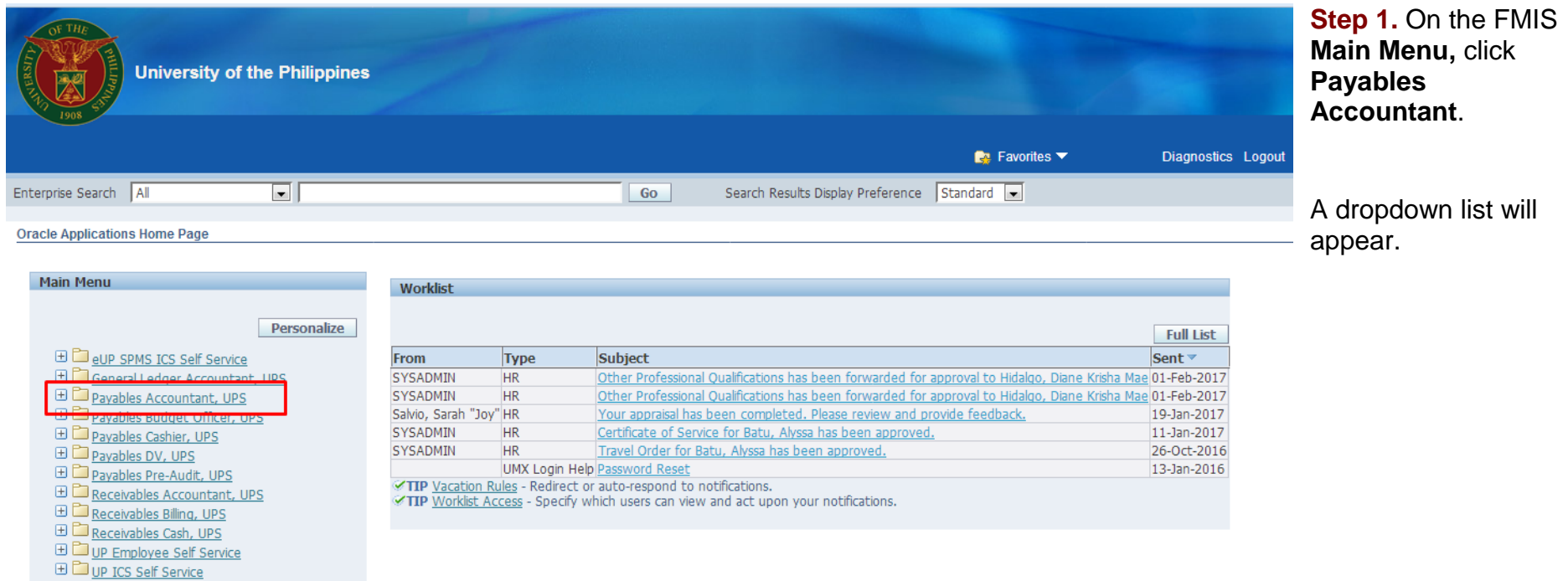

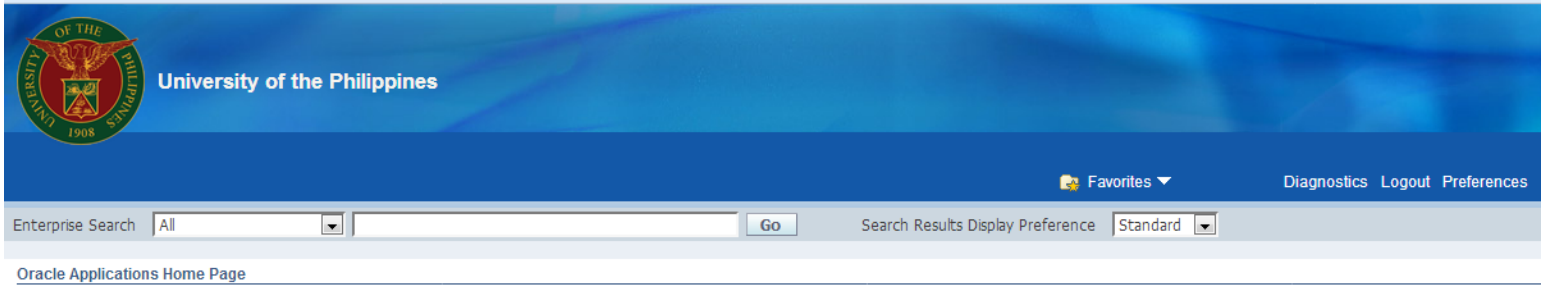

## **Step 2.** Click the **Payments** folder.

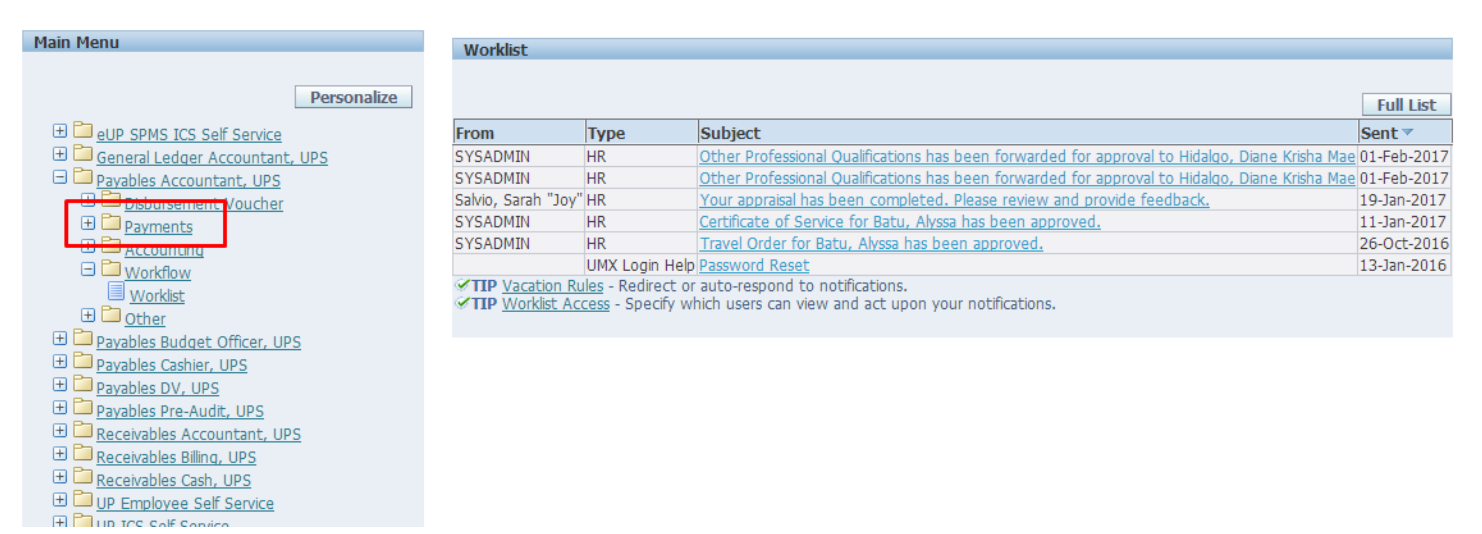

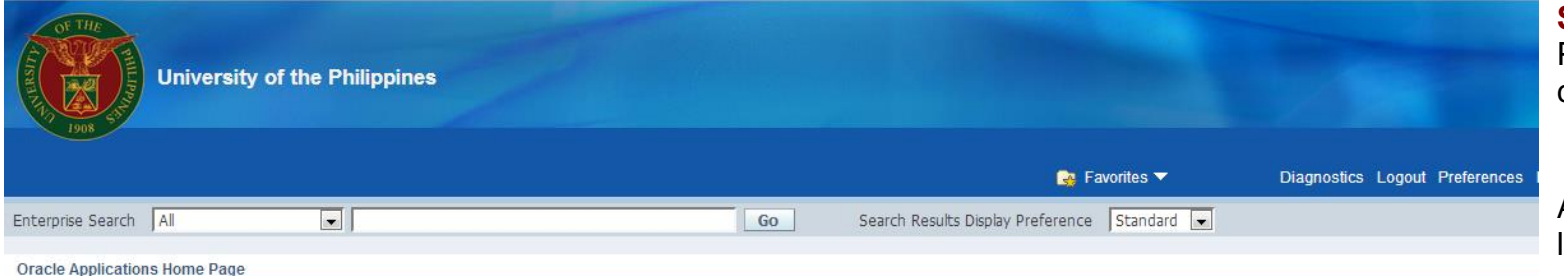

**Step 3.** Under the Payments folder, click **Inquiry**.

Another dropdown list will appear.

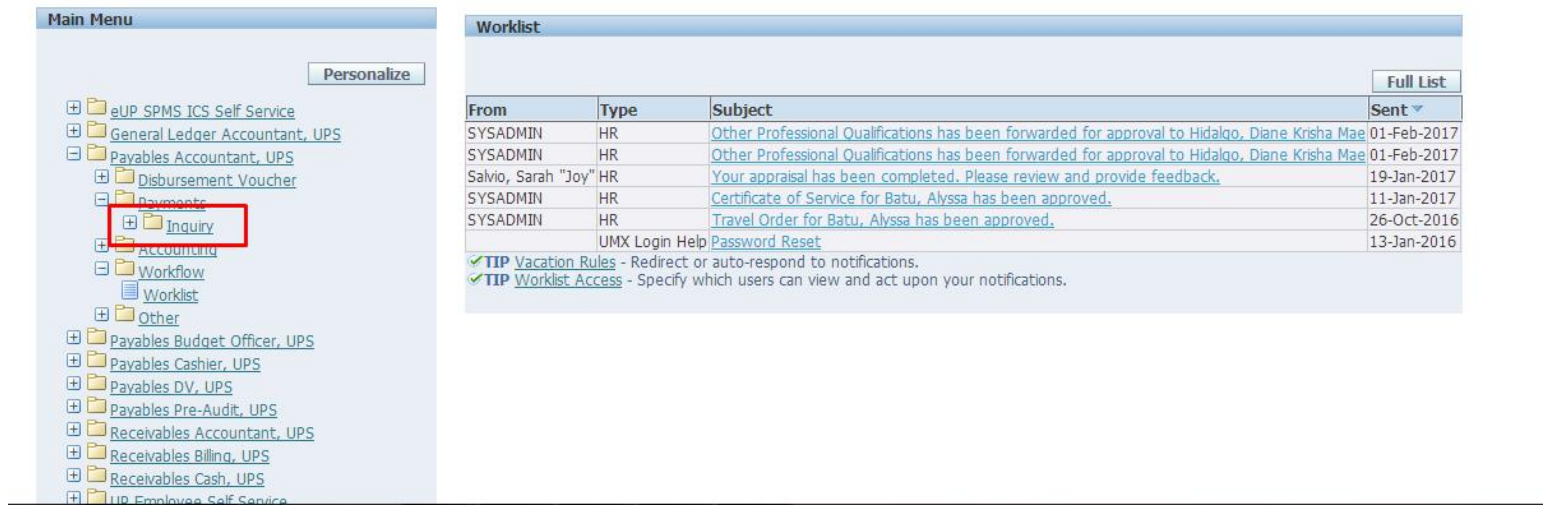

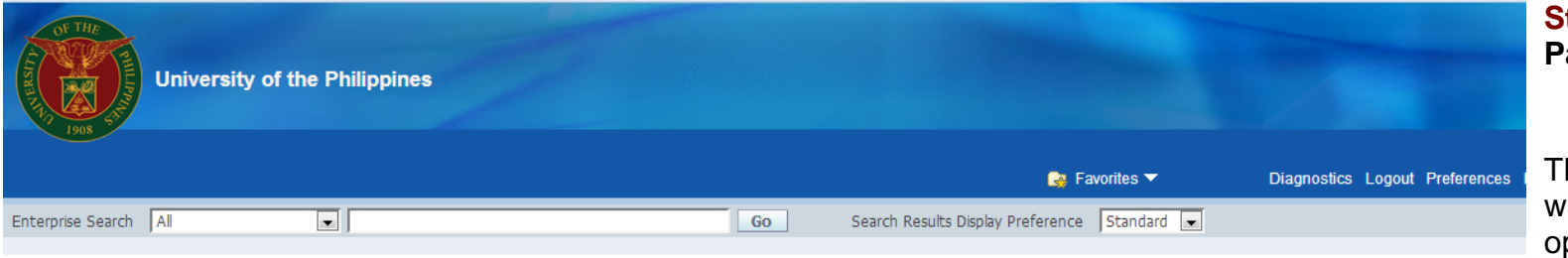

## **Oracle Applications Home Page**

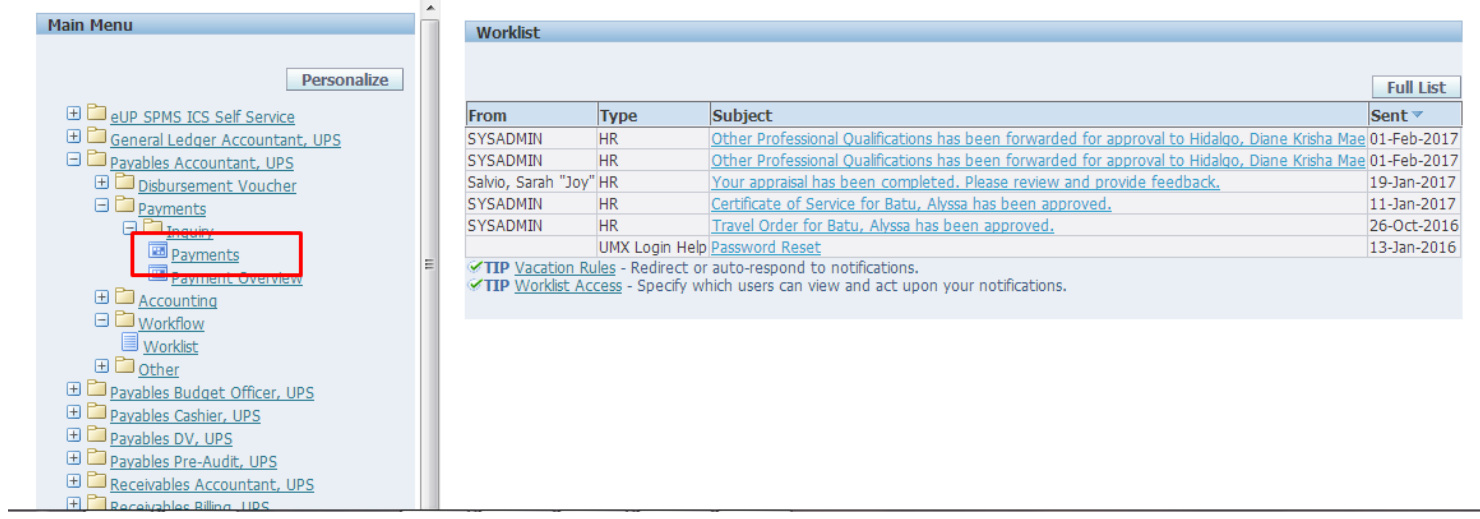

# **Step 4.** Click **Payments**.

**The Find Payments** window will then open.

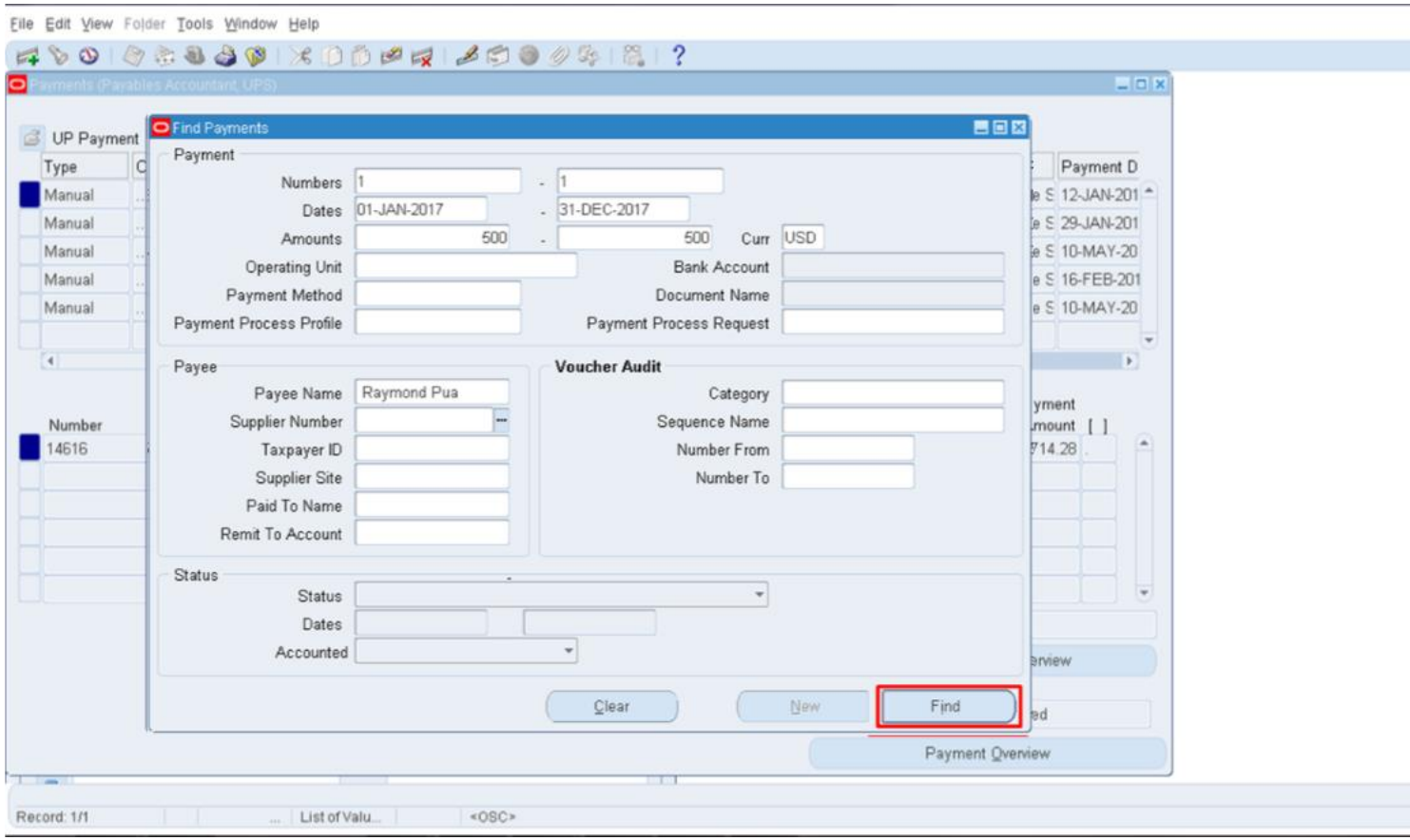

**Step 5. Enter** information such as **Document / Check Number** on the Numbers field, **Payment Date** on the Dates field, **Amount Paid** on the Amounts field, etc.

If the search is successful or there is a match, the Payments window will open with the information of the payment made**.**

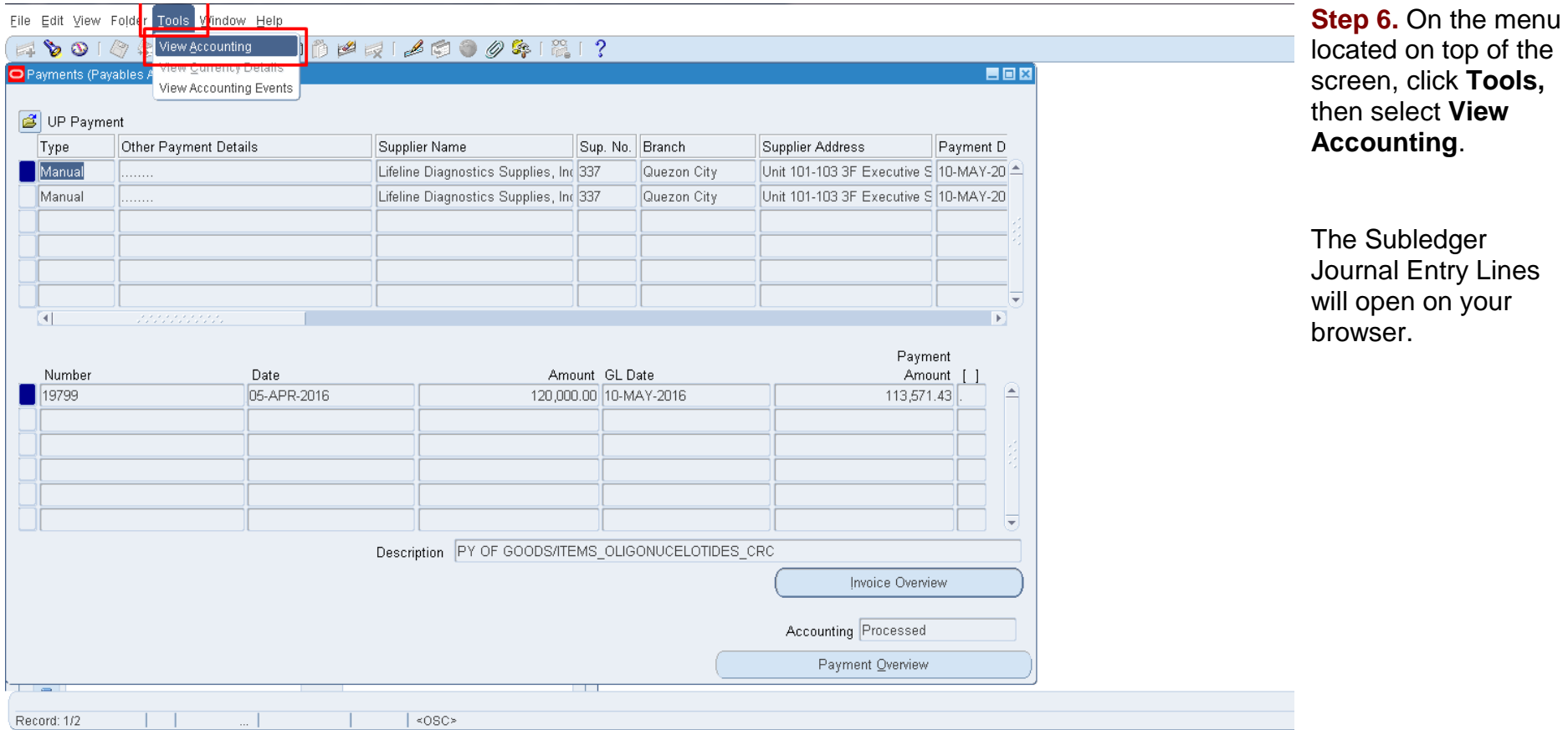

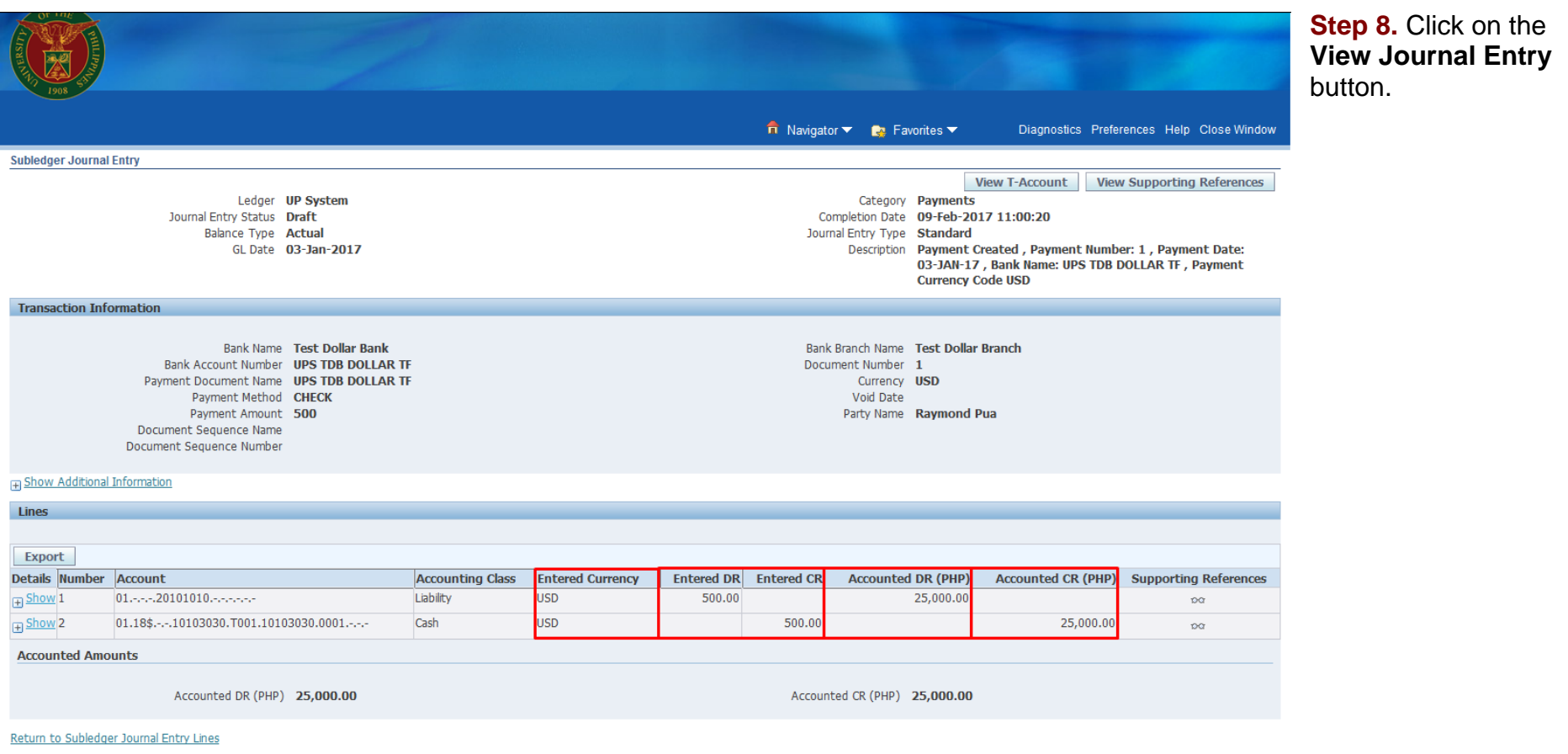

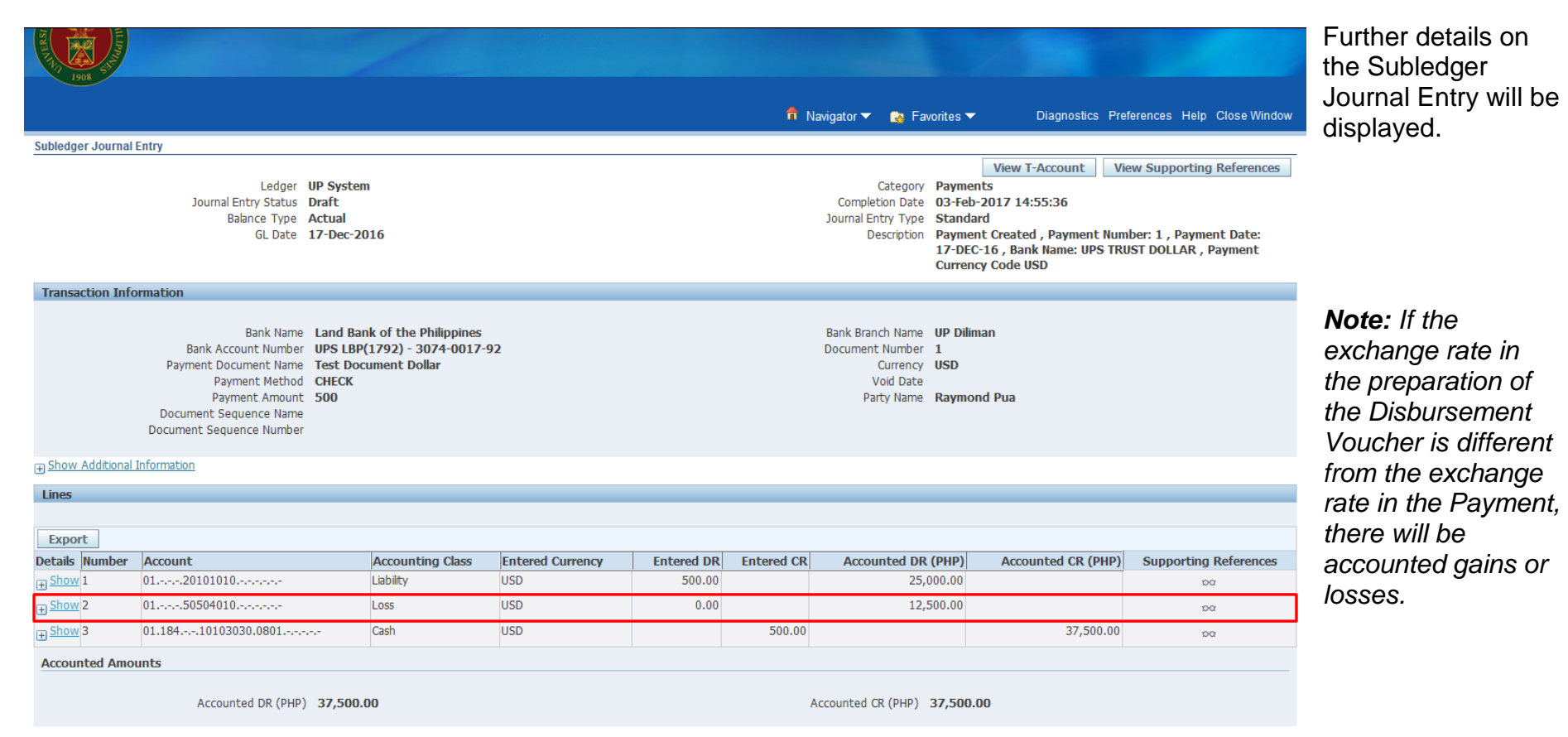

Return to Subledger Journal Entry Lines